# OSSPAU

### OBRA SOCIAL DEL PERSONAL DE LA ACTIVIDAD DEL TURF

#### INSTRUCTIVO DE PRECARGA DE FACTURAS

## Objetivo

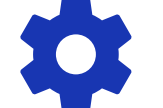

Capacitar para el ingreso de Facturas y

Documentación Respaldatoria en nuestro

Portal de Precarga Web.

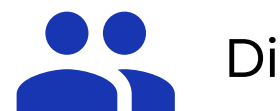

Dirigido a Delegaciones y

Prestadores de Servicios Médicos.

### Ingreso a nuestra Web: www.ospat.com.ar

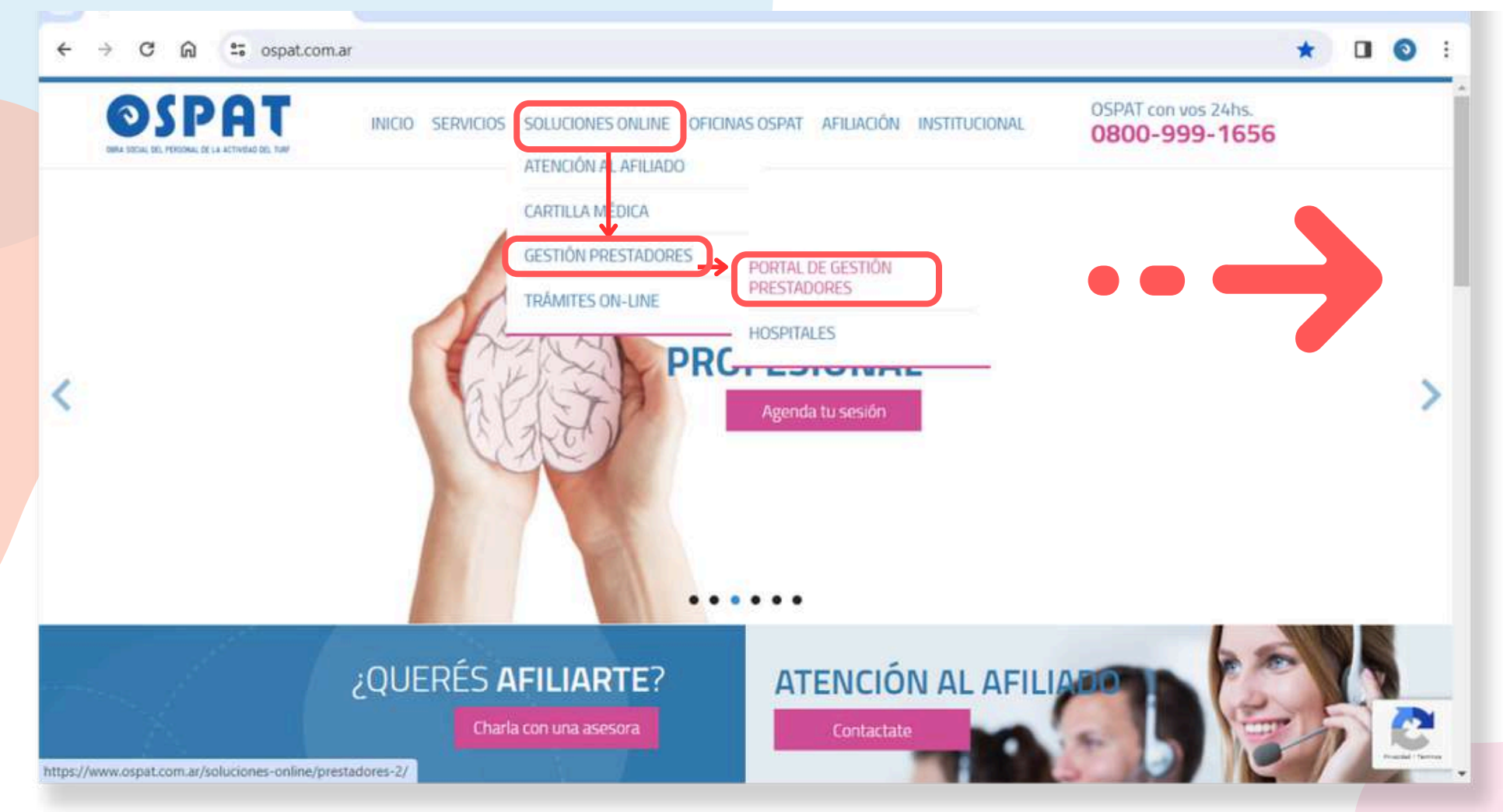

**Acceder a: >Soluciones OnLine >Gestión de Pestadores >Portal de Gestión de Prestadores**

### Ingreso a nuestra Web: www.ospat.com.ar

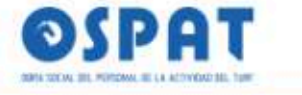

INICIO SERVICIOS SOLUCIONES ONLINE OFICINAS OSPAT AFILIACIÓN INSTITUCIONAL

OSPAT con vos 24hs. 0800-999-1656

#### PORTAL DE GESTIÓN PRESTADORES

OSPAT > Solucionos Onlino > Portal de Gestión Prestadores

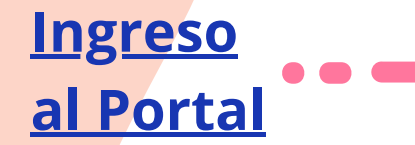

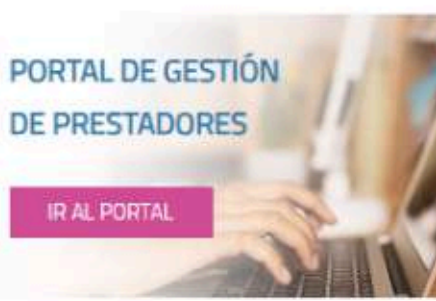

- 
- Manual de Uso Precarga de Prestadores **Descargar PDF**

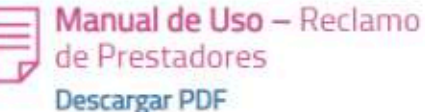

#### Portal de Gestión de Prestadores

Para agilizar el procesamiento de carga de facturación, consultas y reclamos de pago a prestadores OSPAT desarrolló un portal de autogestión online. Por información sobre cómo utilizarlo y generar nuevos usuarios descargá ambos manuales en los links compartidos.

El Portal de Gestión de Prestadores consta de dos pilares fundamentales:

- · PRECARGA (link del Manual de precarga prestadores)
- · RECLAMOS (link del Manual de reclamos prestadores)

Cambio de domicilio de OSPAT Central: se informa el cambio de domicilio a partir del 23/2/23. En adelante debe consignarse como domicilio en la facturación a esta entidad: Juana Manso 1750, Sector B. Piso 3 unidad 2/3 - Ciudad Autonoma de Buenos Aires (1107)

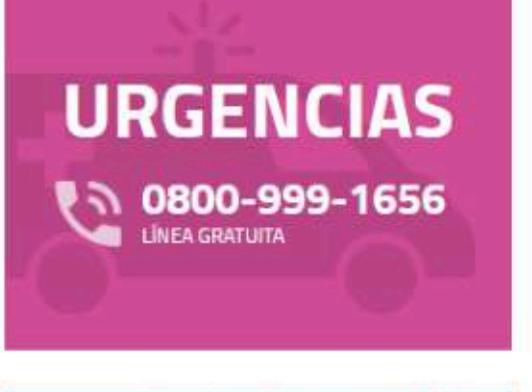

OFICINAS EN TODO EL PAÍS OSPAT te brinda cobertura a nivel nacional Visitanos en toda la Argentina

Ver todas

### Ingreso al Portal: https:**//**gestionprestadores.ospat.com.ar

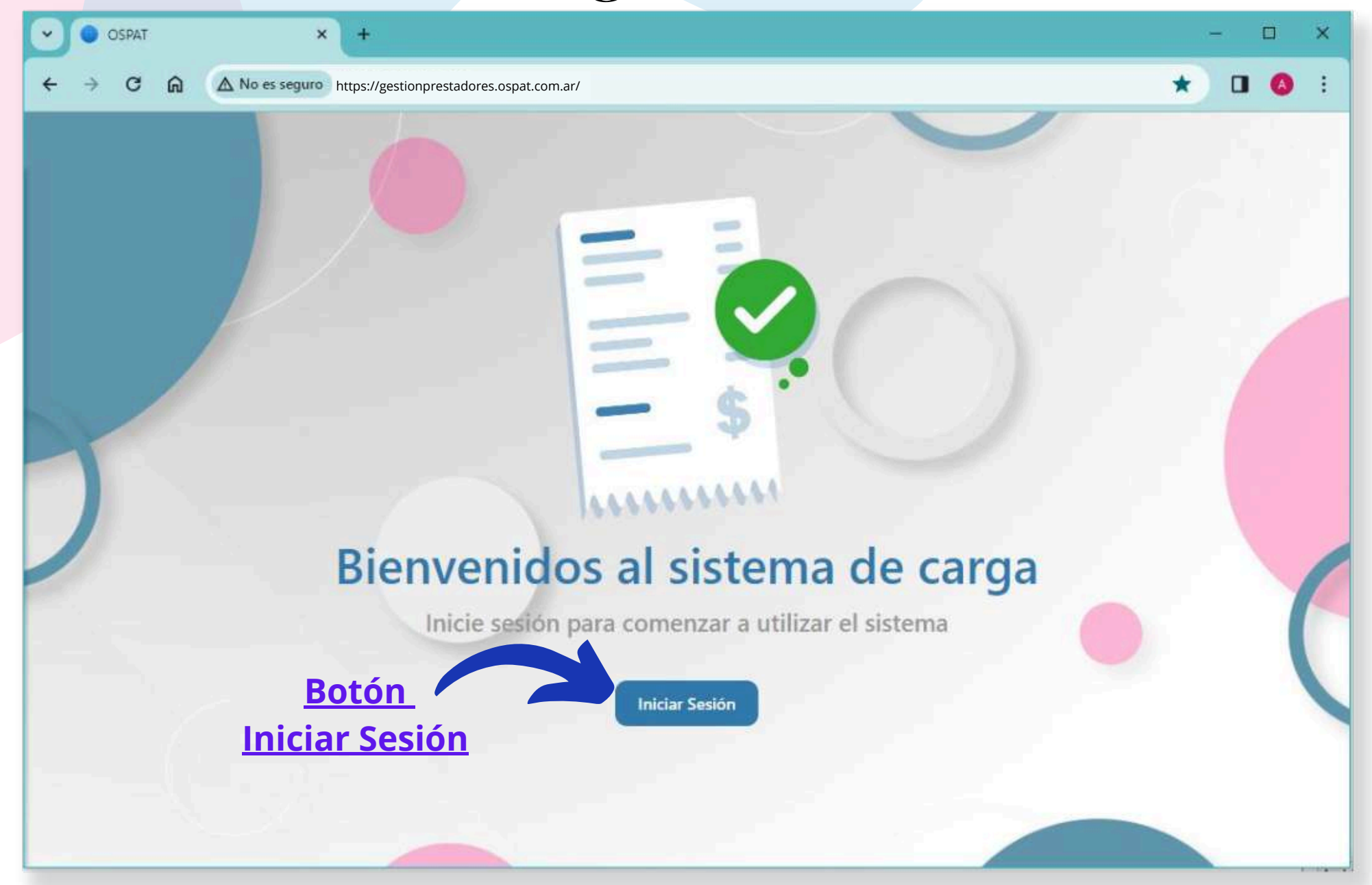

### Ingreso al Portal - Prestador Activo

#### **El Prestador Activo**

cuenta con acceso a la anterior Plataforma de Reclamos. Puede Ingresar con los mismos datos de siempre.

**Botón Iniciar sesión**

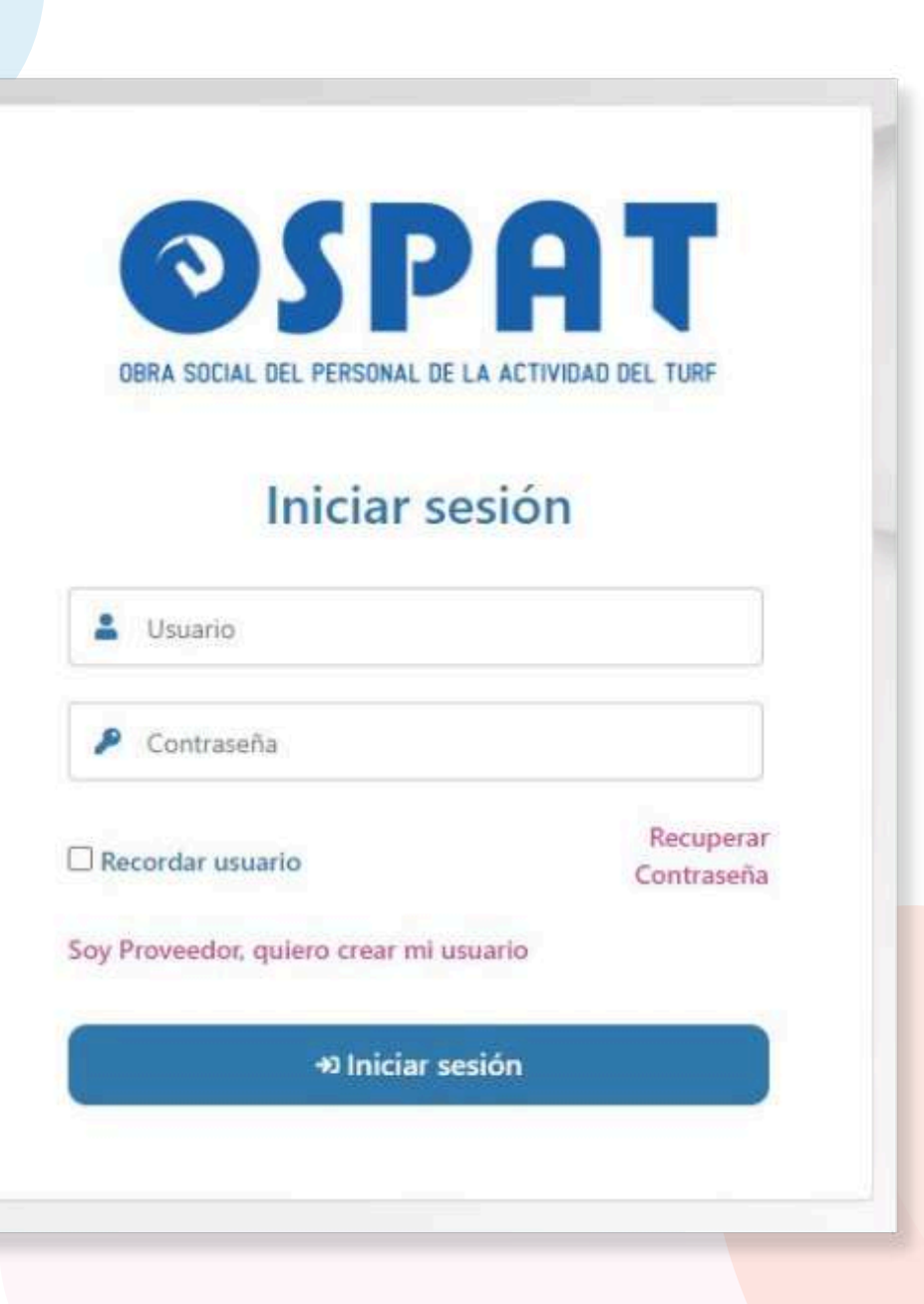

### Ingreso al Portal - Prestador Nuevo

**PRESTADORES NUEVOS:**

Presionar **"Soy Proveedor, quiero crear mi usuario"** será dirigido al formulario de solicitud de Registro. **(Prestadores=Proveedores)**

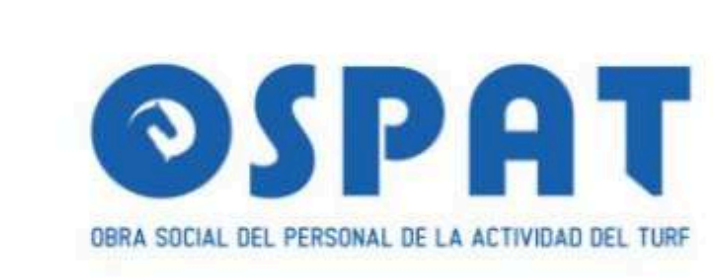

#### Iniciar sesión

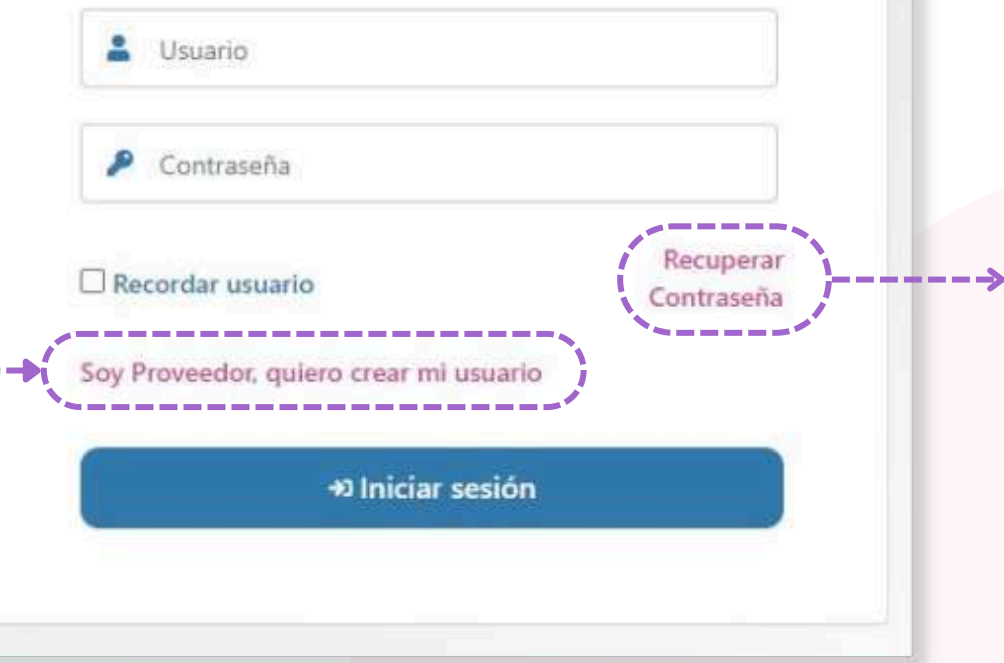

#### **Para Recuperar contraseña,**

colocar en el formulario el mail registrado en el Portal.

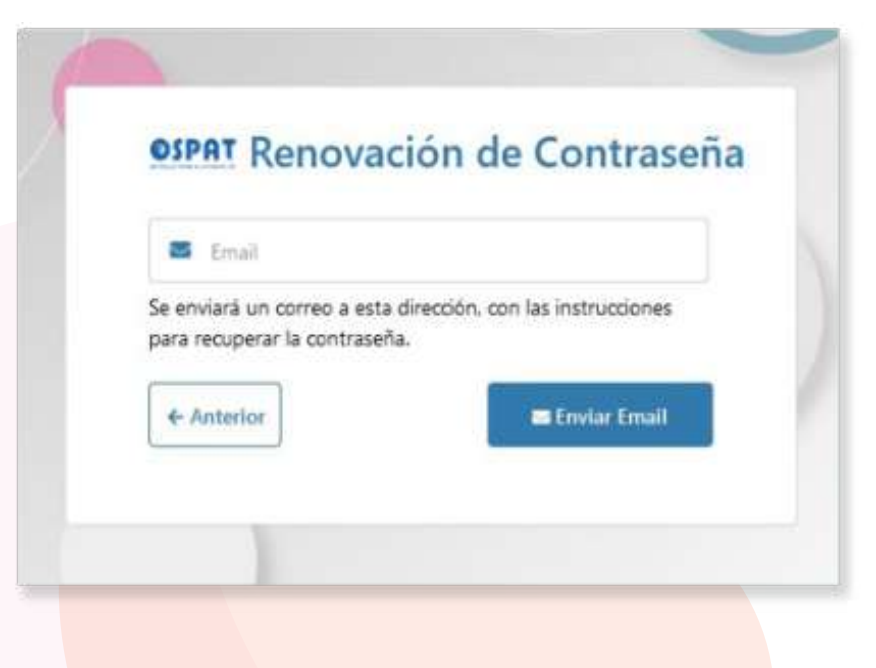

### Ingreso al Portal - Prestador Nuevo

**PRESTADOR NUEVO: Completar el Registro de Prestador con los datos solicitados:**

**Debe tener acceso al mail proporcionado (NO mails de terceros) allí recibirá mensajes futuros.**

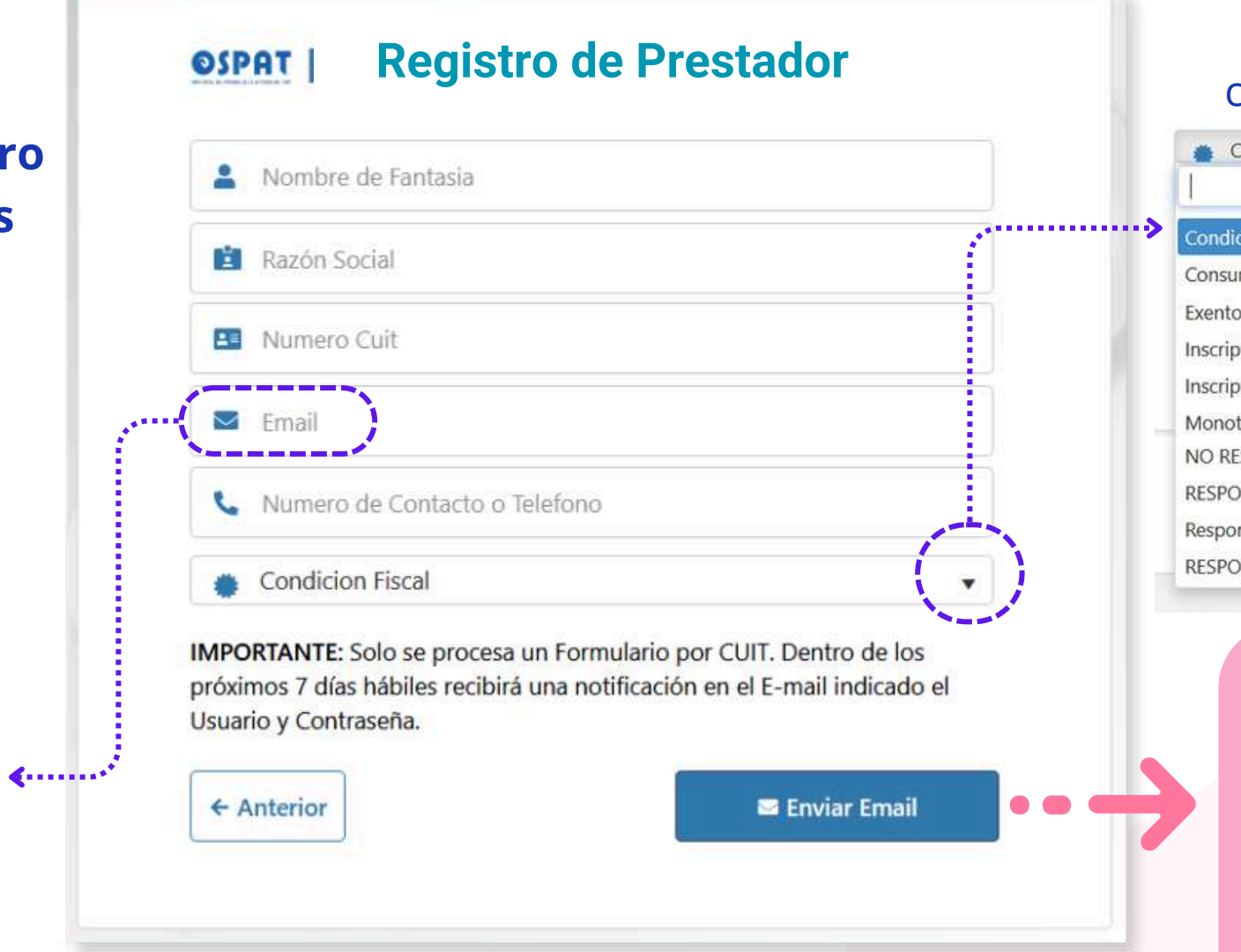

#### Seleccionar desde el menú desplegable cuál es **Su Condición Fiscal.**

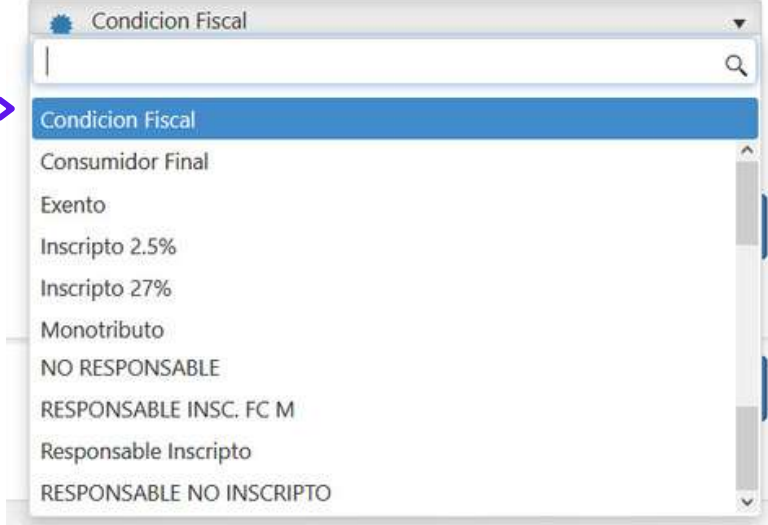

**IMPORTANTE: su solicitud será procesada dentro de las próximos 7 días hábiles. Se habilitará el usuario y recibirá un mail con los datos de acceso.**

### Ingreso al Portal

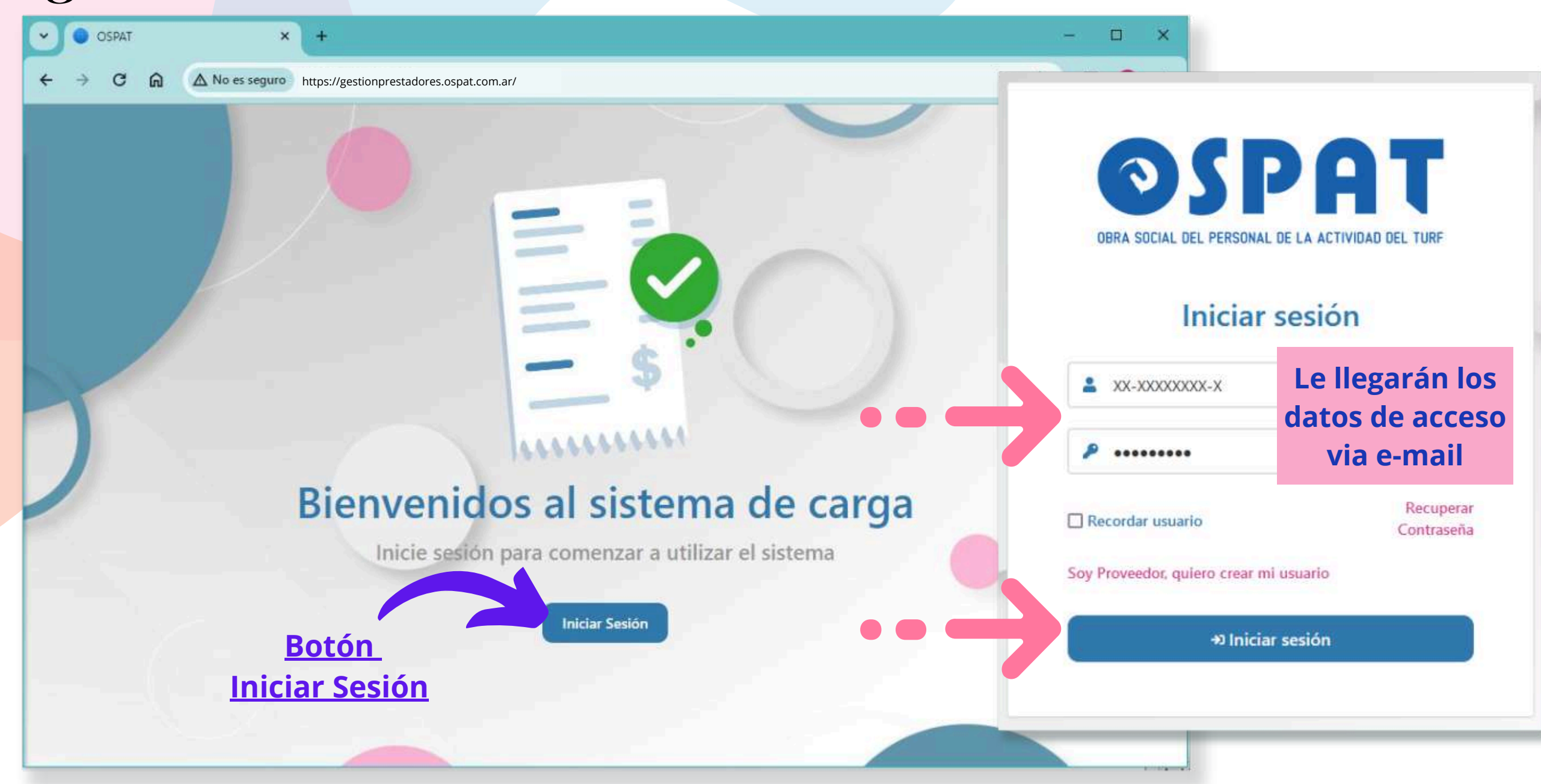

### Ingreso al Portal - nueva Contraseña

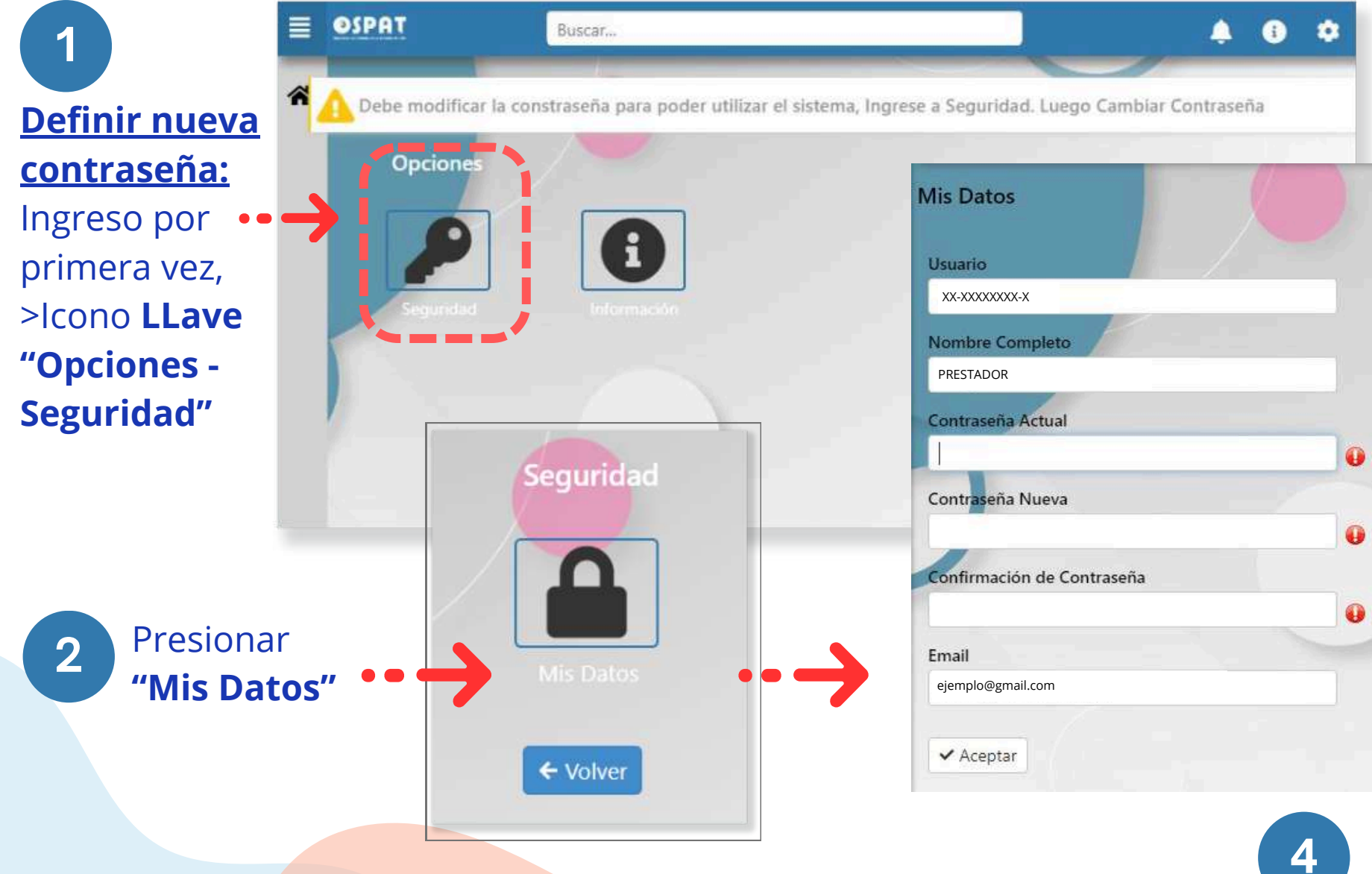

**3**

**Completar formulario**

- **> Usuario asignado: CUIT**
- **> Generar nueva contraseña**
- **> Confirmar nueva contraseña**
- **> Verificar que el Email sea correcto.**
- **> Botón "Aceptar"**

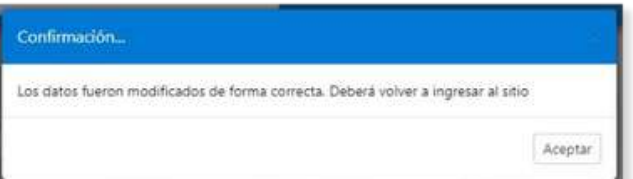

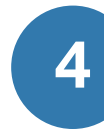

**Mensaje de Verificación, contraseña modificada con éxito. Será redirigido al inicio.**

### Ingreso al Portal

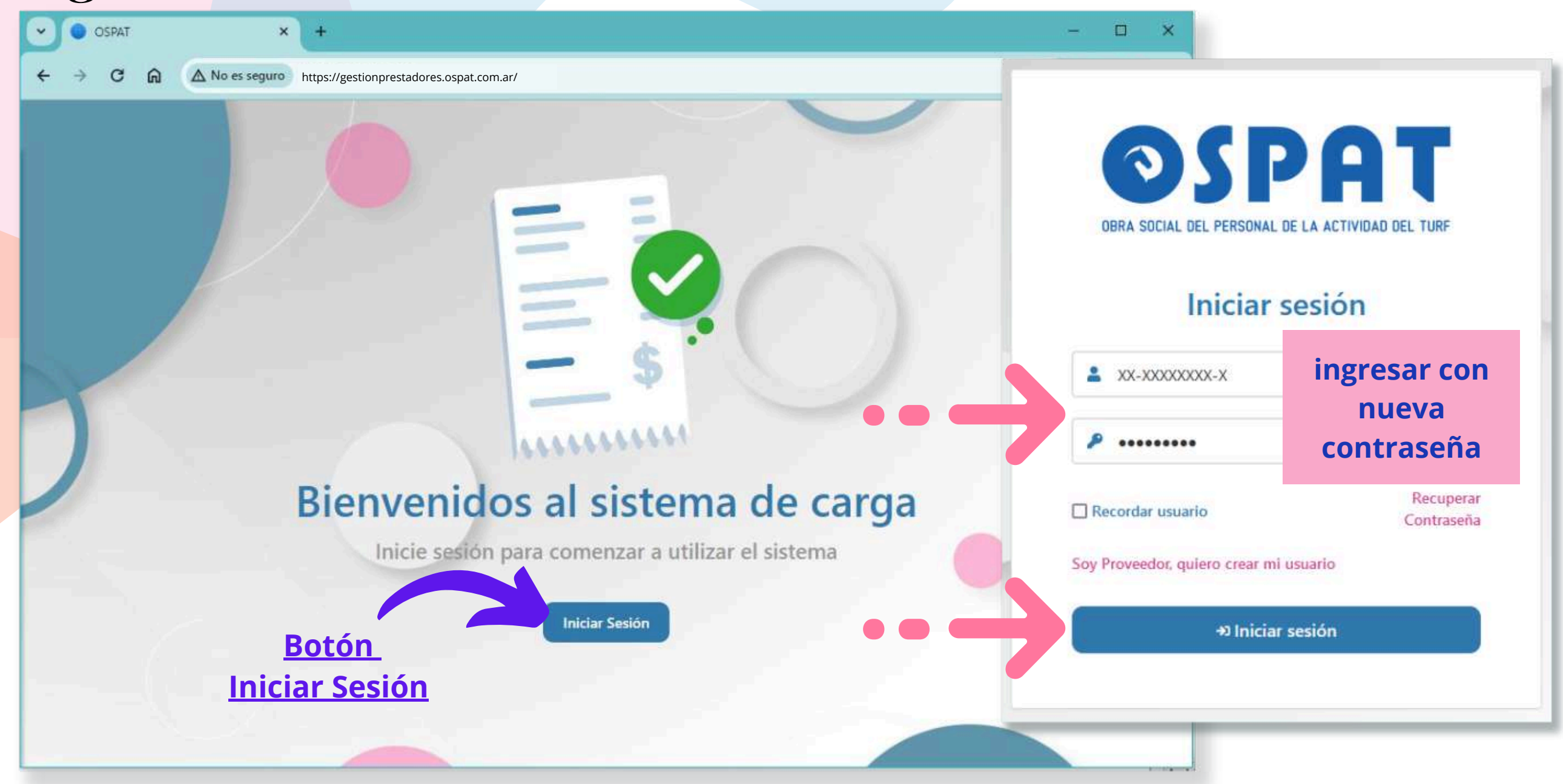

### Portal de Precarga de facturas - Página inical

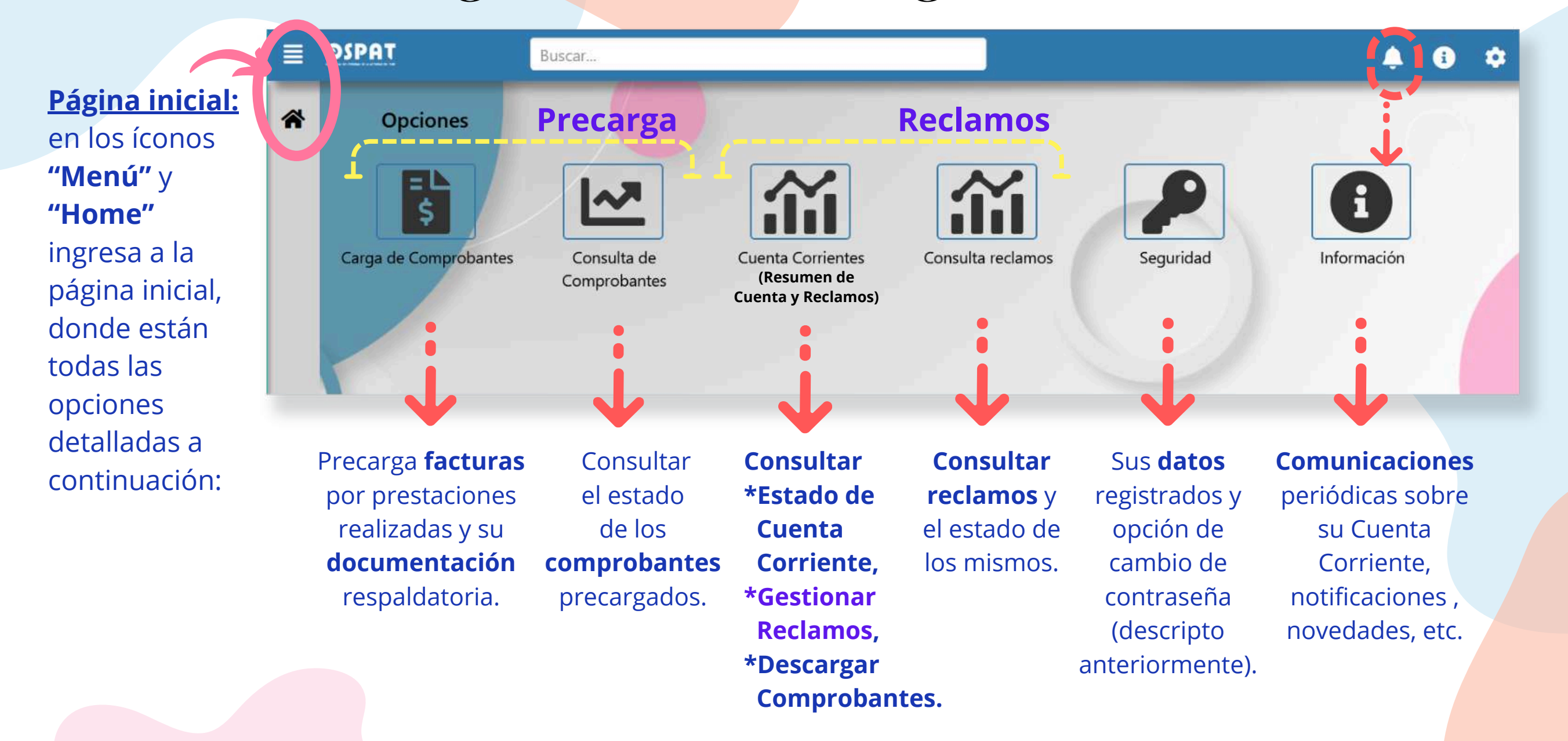

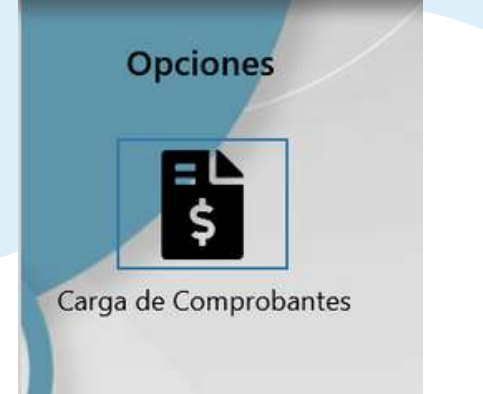

#### **Comprobantes para la Precarga:**

- **Factura digital** por la prestación realizada.
- **Documentación Respaldatoria digital:** toda documentación que avale la prestación realizada.
- (1 factura digital por Mes Prestacional por Afiliado + la Documentación Respaldatoria digital).
- Mes Prestacional = Mes de la Prestación

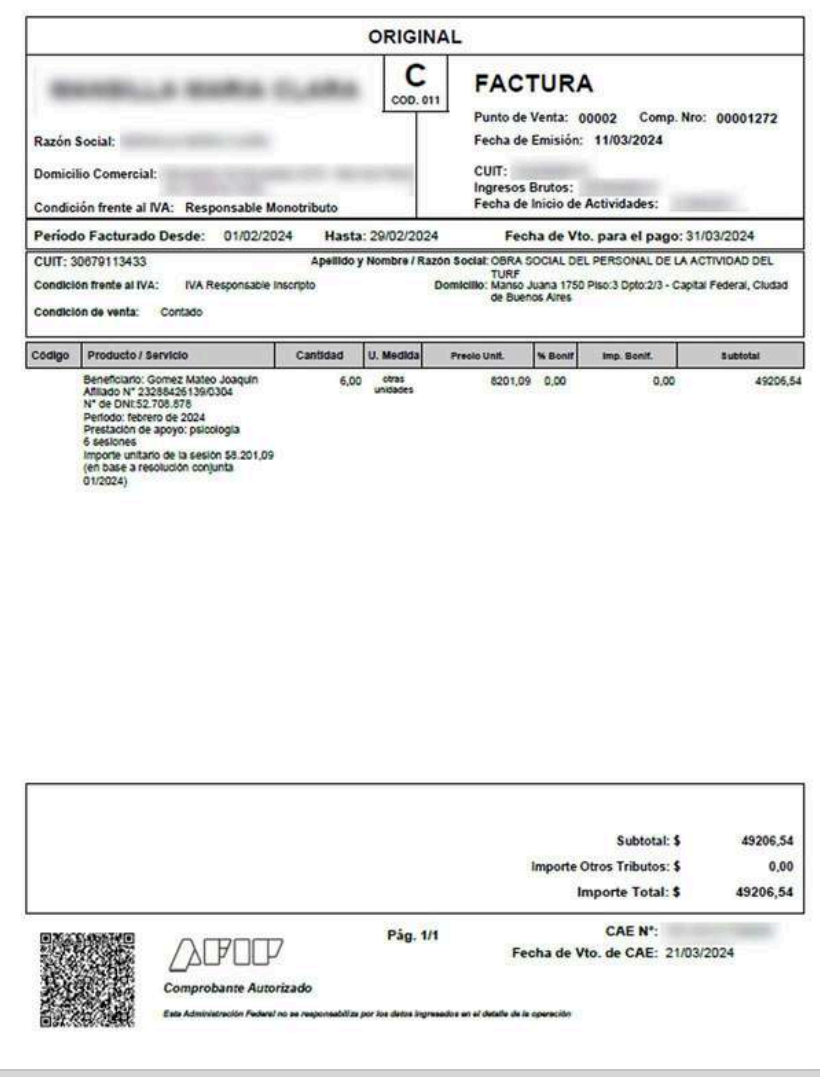

#### **Factura digital Documentación Respaldatoria digital**

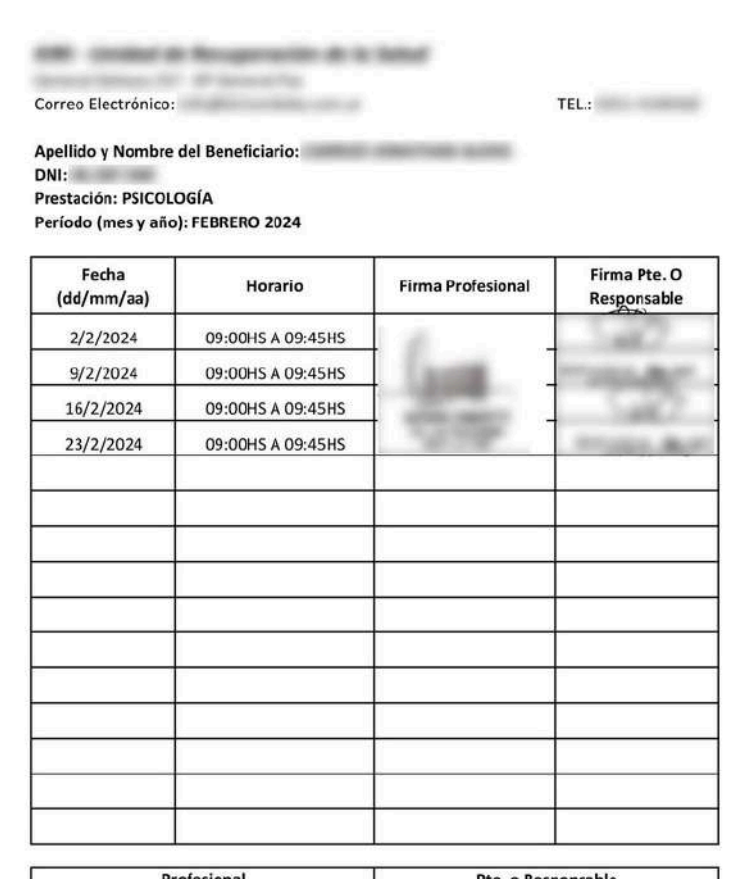

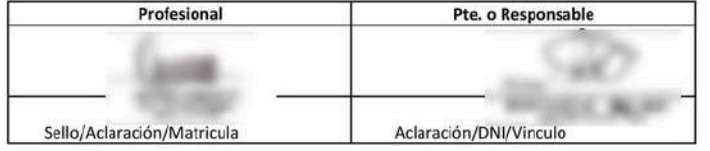

#### **Opciones**

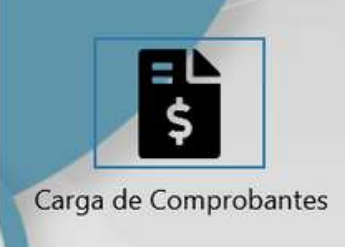

Para **organizar la Precarga** sugerimos colocar en el escritorio de su PC una carpeta con los archivos

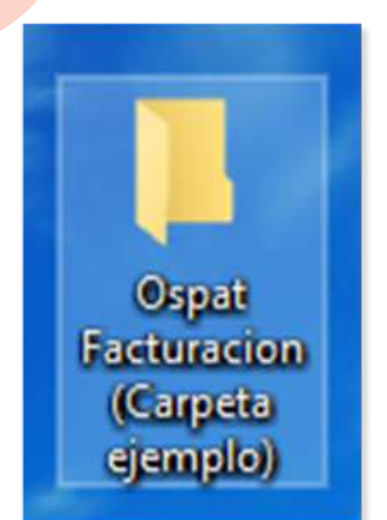

#### **IMPORTANTE:**

\*Archivos Admitidos **.pdf** (no fotos .jpg - ni otros) \*Las Facturas a Precargar son las que se emiten y descargan desde la Web de AFIP. \*El peso Máximo de la Documentación Respaldatoria es de 2MB.

**2**

**Guardado de archivos:** tener en cuenta estos parámetros para colocarles el nombre a los archivos, esta acción luego facilitará la Precarga.

**1**

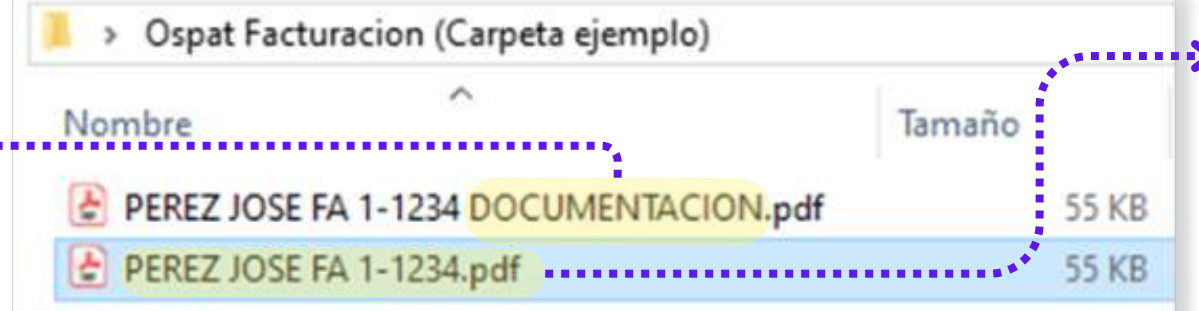

**ARCHIVO DOCUMENTACIÓN: COMO NOMBRAR** ASOCIAR AL NOMBRE DE LA FACTURA CON LA PALABRA DOCUMENTACION AL FINAL Ej: **PEREZ JOSE FA 1-1234 DOCUMENTACION.pdf**

**ARCHIVO FACTURA: COMO NOMBRAR DRAZON SOCIAL + TIPO COMPROBANTE + PUNTO DE VENTA + NRO DE FACTURA** Ej: **PEREZ JOSE FA 1-1234.pdf**

#### **IMPORTANTE:**

\*NO colocar puntos en el nombre del archivo (Ejemplo: X.S.R.L.traslados).

**\*Si los archivos adjuntos no se logran visualizar, será Motivo de Rechazo, ya que no podrán ser Admitidos.**

#### **OSPAT - DATOS A CONSIGNAR:**

- **CUIT:** 30-67911343-3
- **Razón Social:** Obra Social del Personal de la Actividad del Turf (OSPAT)
- **Condición Fiscal:** IVA Responsable Inscripto
- **Dirección:** Juana Manso 1750, Sector B, Piso 3, Unidad 2|3 – CP 1107 – Buenos Aires – Argentina

#### **datos de OSPAT**

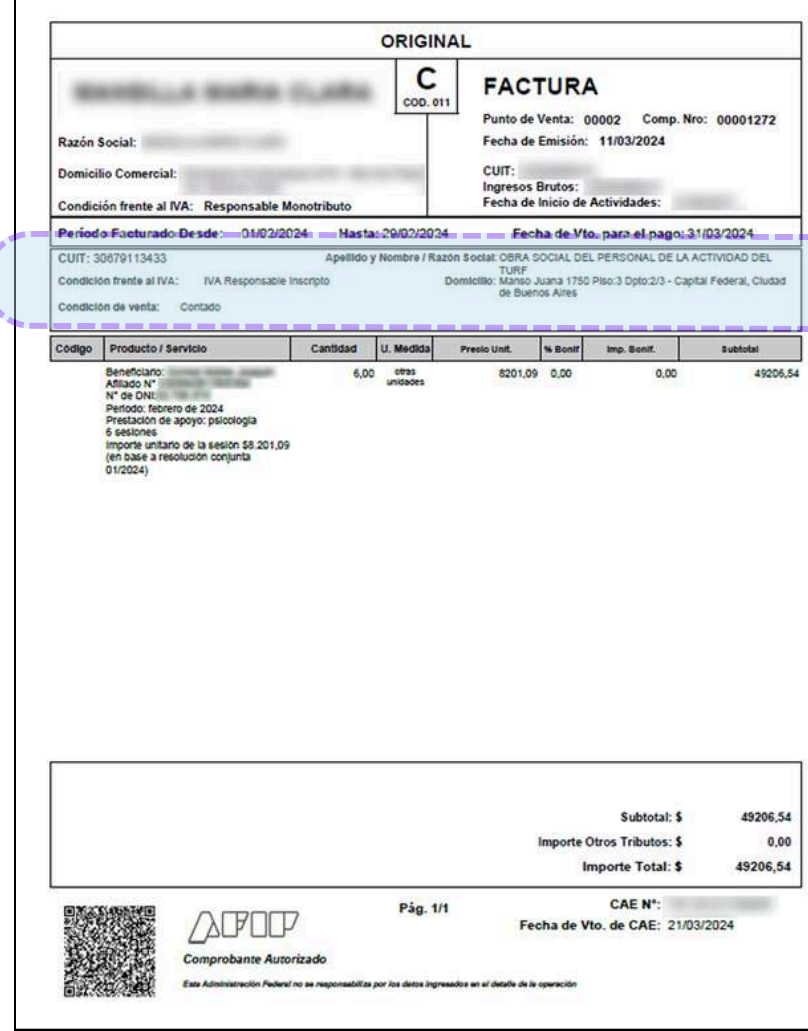

### Portal de Precarga de facturas - Comenzar

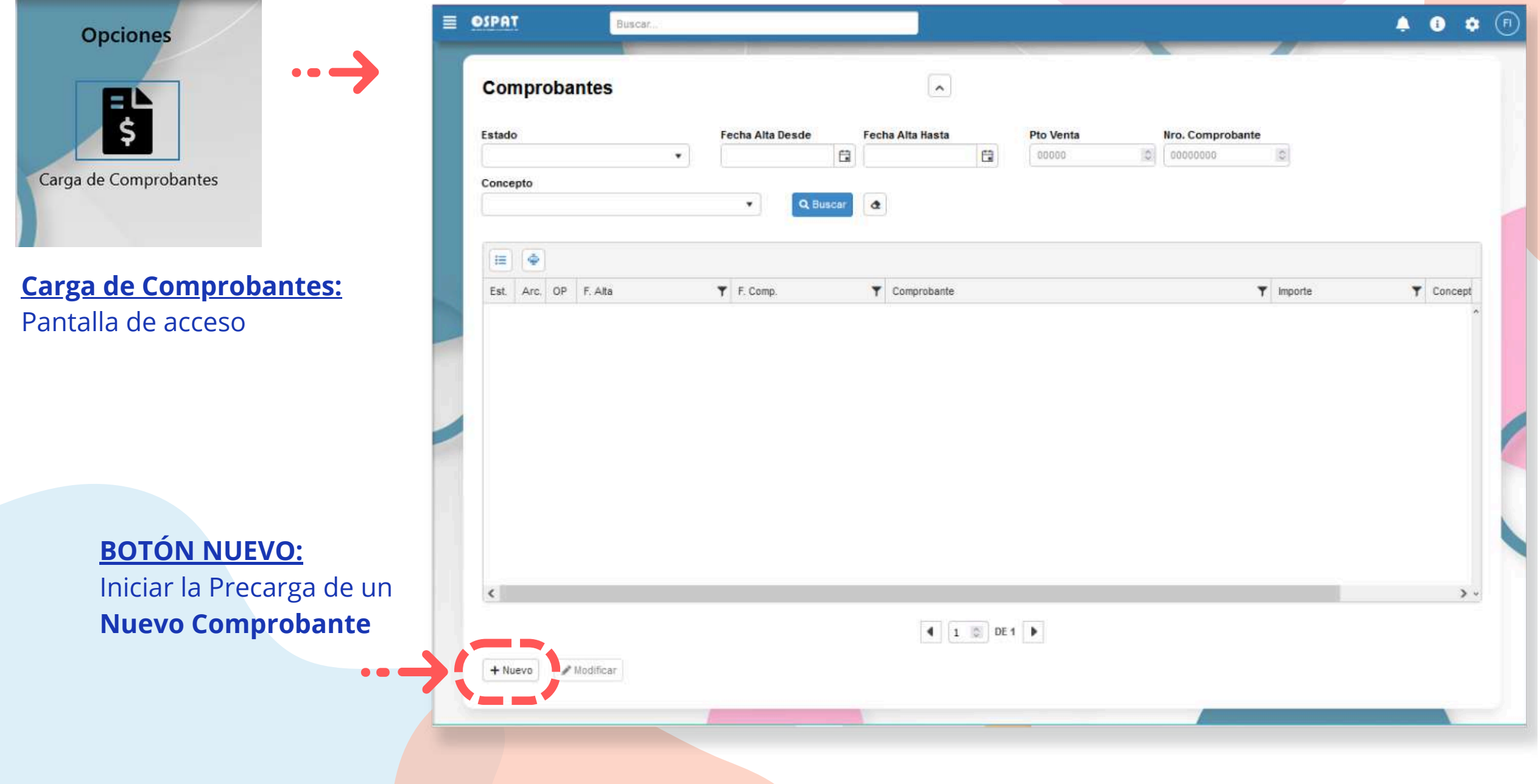

### Portal de Precarga de facturas - Integración

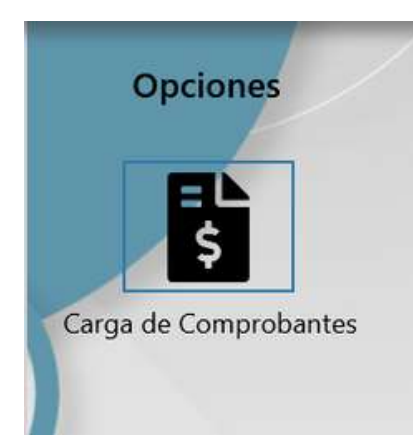

 $\equiv$ 

**Concepto**

**Seleccionar según la prestación facturada**

**OSPAT** ٠  $\bullet$ Buscar **Aclaración: Comprobantes Si no encuentra en el listado el Concepto a Precargar, por favor, enviar** General EDocumentos **Factura y Documentación por e-mail a la Delegación correspondiente.**Concepto Tipo de comprobante Χ N°: 00000 - 00000000 Integración Fecha: dd/mm/aaaa Inregración Vencida Prácticas CUIT: 00-00000000-0 Nombre del monde **IMPORTANTE INTEGRACIÓN: Concepto Integración** Facturas emitidas por **\*El plazo de Precarga de facturas Meses Prestacionales Vigentes es hasta el día 14 de cada mes.** dentro del Mecanismo de Integración, \*Luego se contabiliza (=inicio de circuito) para presentar ante la SSS. > se audita (hasta 4 meses anteriores, > se presenta ante la SSS cumpliendo con excluye mes en curso). la fecha de vencimiento de cada mes. \*Dicho circuito tiene aprox. 60 días hasta el pago. **Tener en cuenta:** \* Lo Precargado desde el dia 15 de cada mes, **NO es posible presentar en SSS**

quedará en "Estado Pendiente" hasta ser admitido

para la presentación ante la SSS del mes siguiente).

**Mes Prestacional en curso.**

### Portal de Precarga de facturas - Integración Vencida

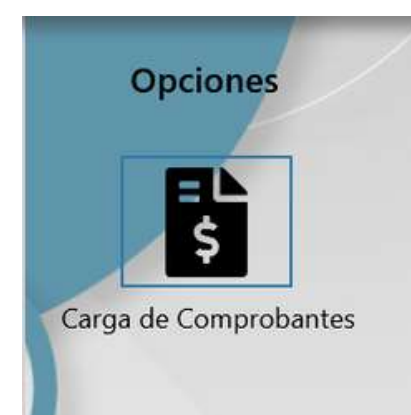

**Concepto**

**Seleccionar según la prestación facturada**

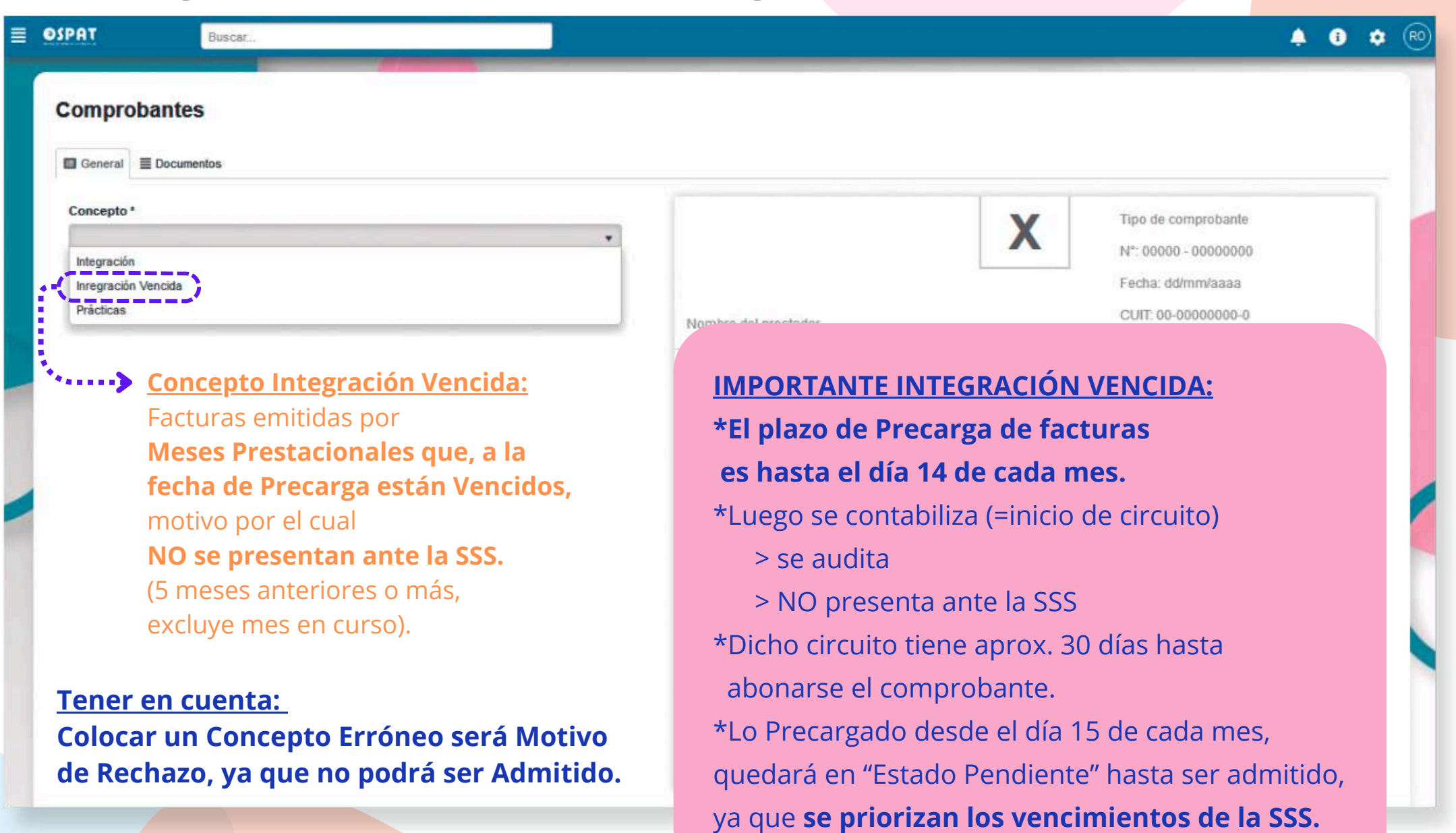

### Portal de Precarga de facturas - Prácticas (NO SSS)

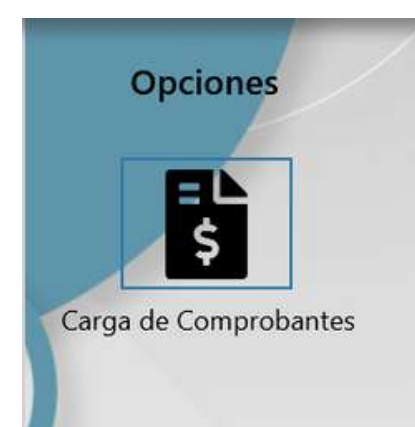

**Concepto**

**Seleccionar según la prestación facturada**

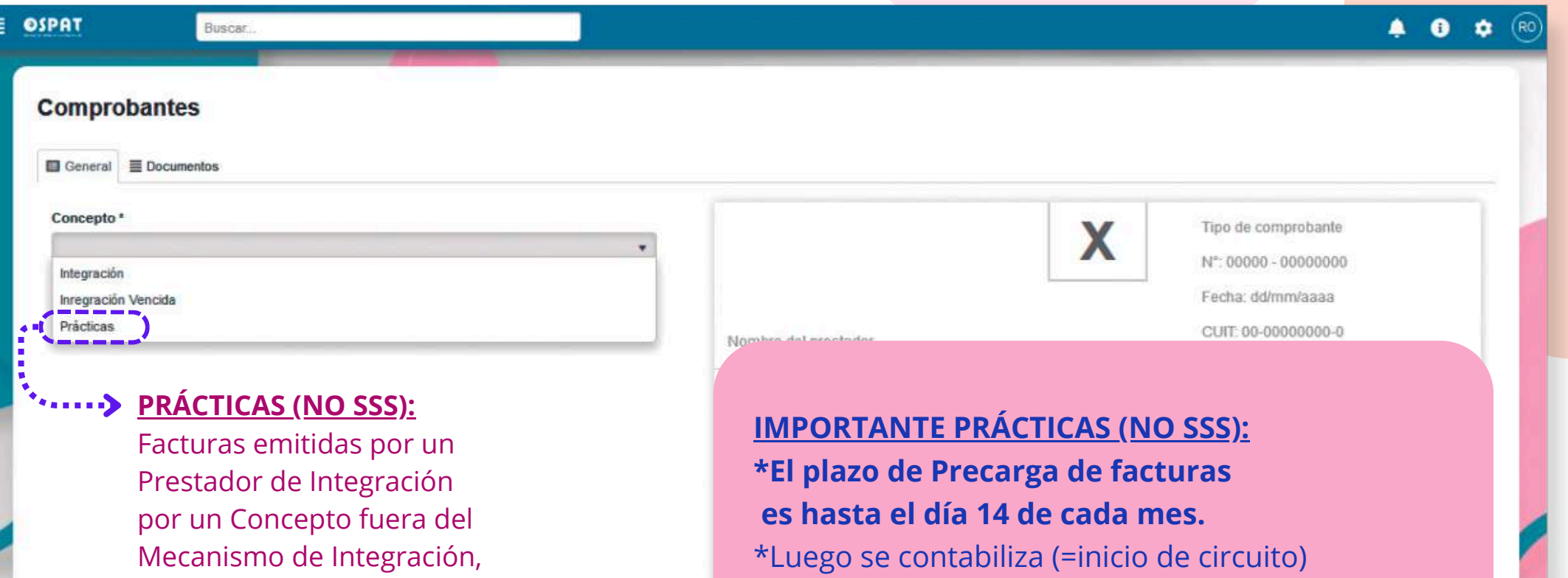

> se audita

> NO presenta ante la SSS

\*Dicho circuito tiene aprox. 30 días hasta

**NO se presenta ante la SSS.**

es decir,

**Tener en cuenta: Colocar un Concepto Erróneo será Motivo de Rechazo, ya que no podrá ser Admitido.** abonarse el comprobante. \*Lo Precargado desde el día 15 de cada mes, quedará en "Estado Pendiente" hasta ser admitido, ya que se priorizan los vencimientos de la SSS.

Una vez ingresado el **Concepto**, se habilitan los campos a completar.

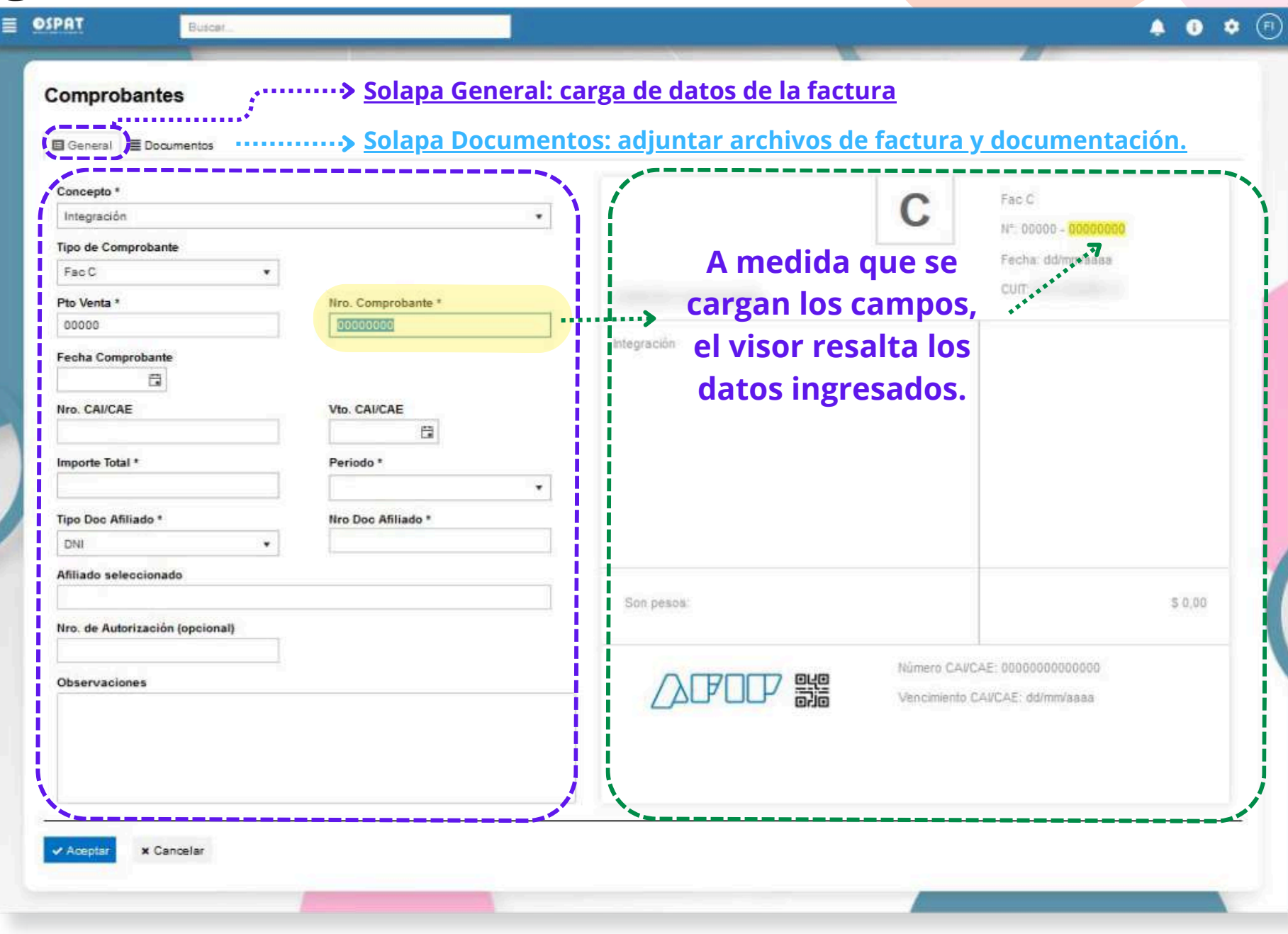

#### A continuación se carga cada campo: -Sector Cabecera de factura

#### **(Cabecera de factura)**

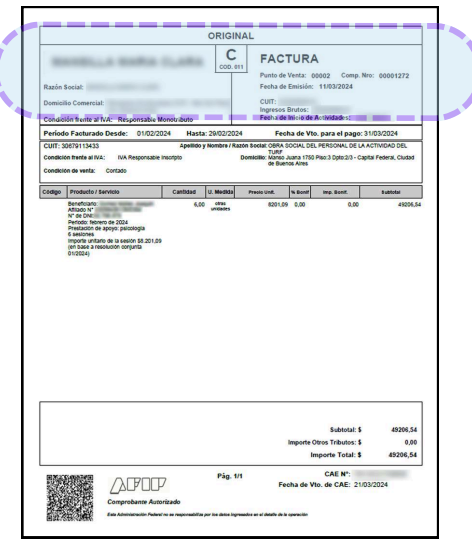

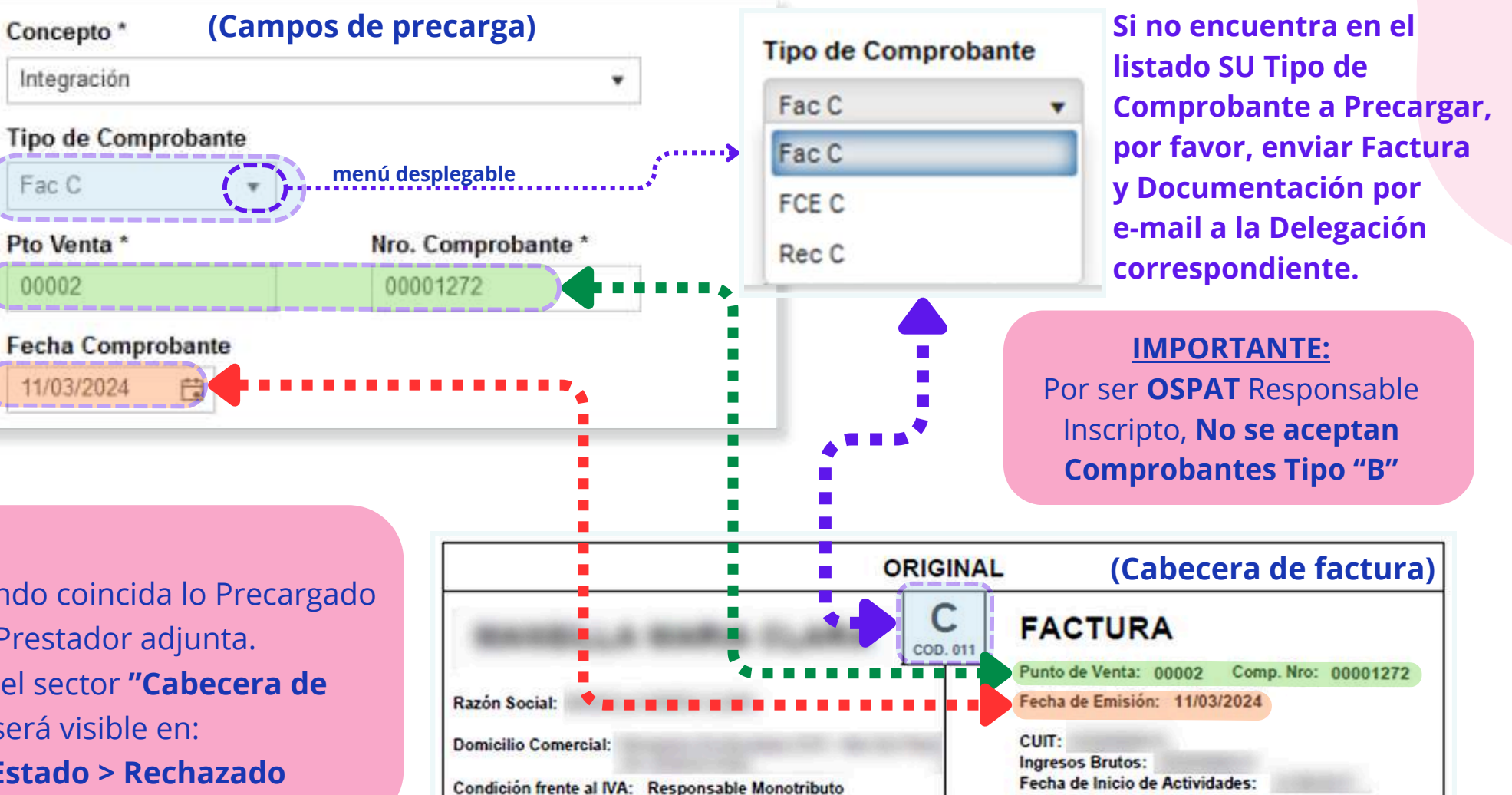

**Tipo de Comprobante disponible**

**según Condición Fiscal del Prestador.**

#### **IMPORTANTE:**

\*Será **Aceptada la Precarga**, cuando coincida lo Precargado con los datos de la factura que el Prestador adjunta. **La No coincidencia** entre datos del sector **"Cabecera de factura"**, es motivo de **Rechazo;** será visible en: **>Consulta de Comprobantes > Estado > Rechazado**

A continuación se carga cada campo: -Sector Pie de factura

#### **(Pie de factura)**

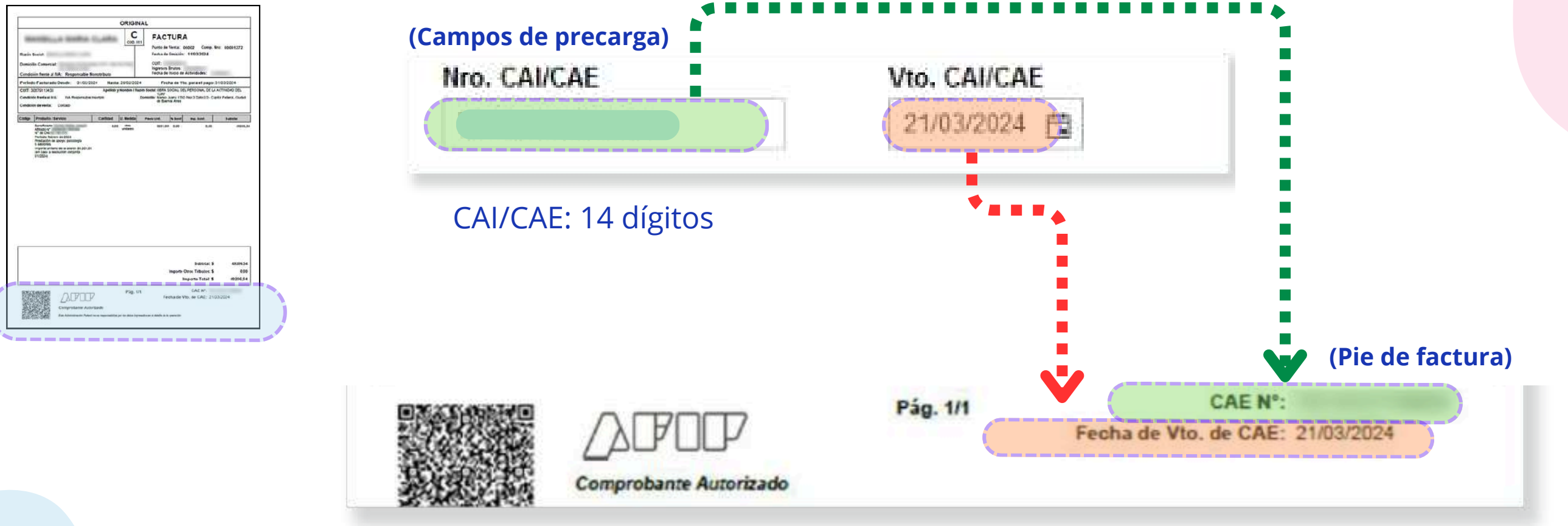

A continuación se carga cada campo: -Sector Importe de factura

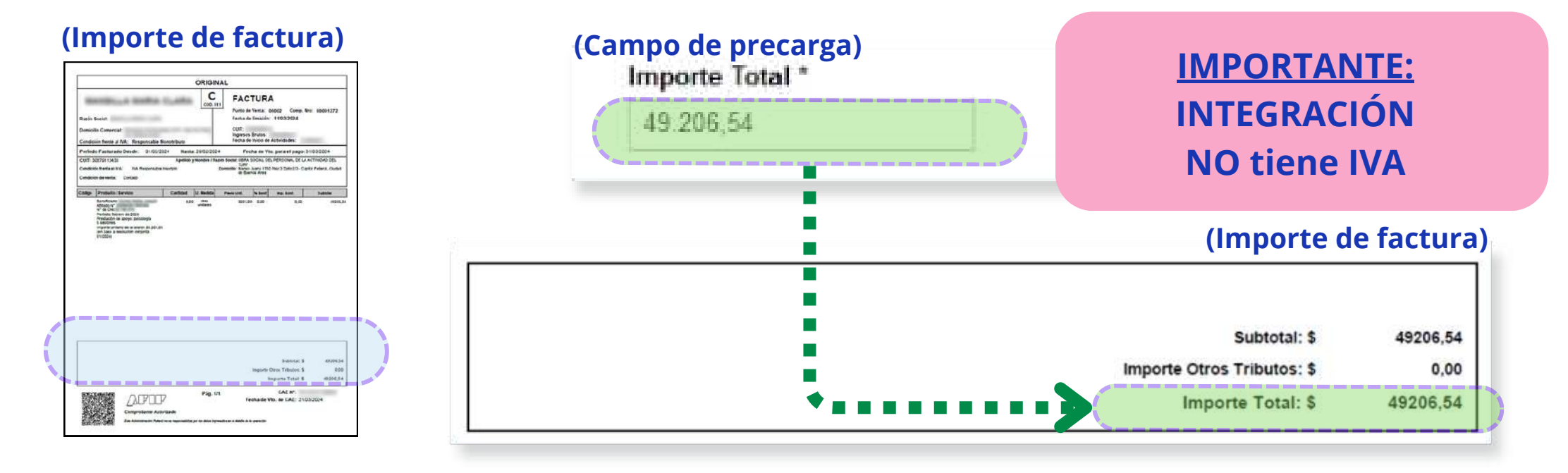

#### **IMPORTANTE:**

\*Si un comprobante por concepto Integración tiene IVA, será motivo de **Rechazo;** será visible en: **>Consulta de Comprobantes > Estado > Rechazado**

#### **IMPORTANTE:**

Por Facturas de Privados, Farmacias, o Insumos, que sean con IVA, debe colocar el IMPORTE TOTAL (impuestos incluídos).

A continuación se carga cada campo: -Sector Cuerpo de factura

#### **(cuerpo de factura)**

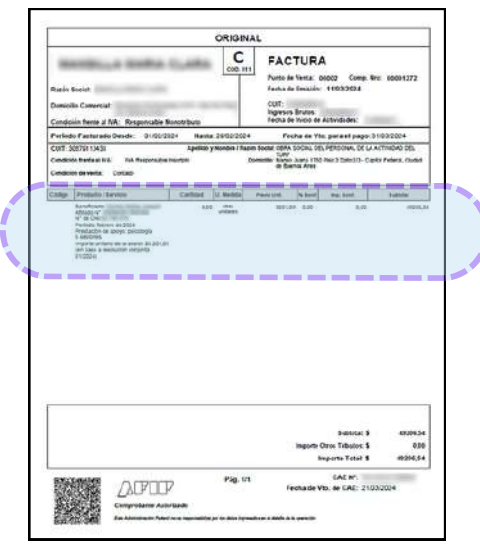

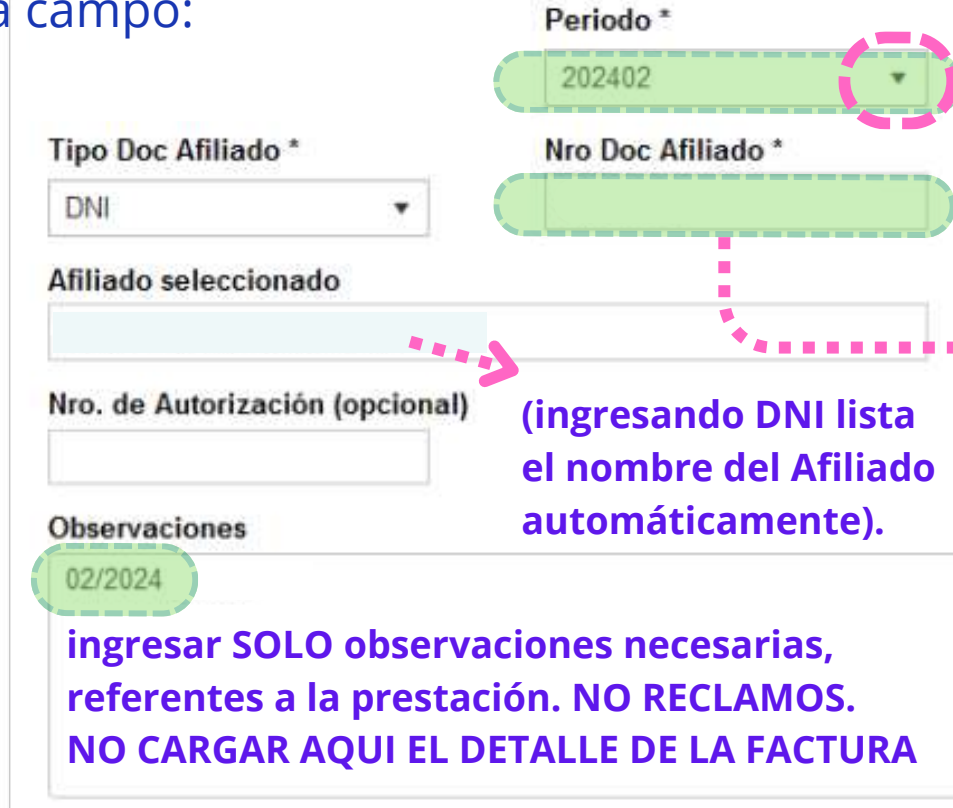

**(Campos de precarga)**

#### **Períodos de Integración**

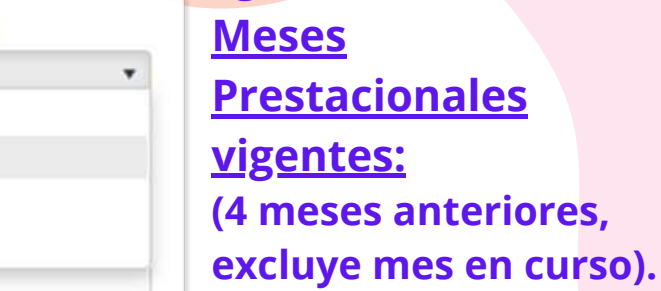

#### **Colocar DNI sin puntos**

Periodo<sup>\*</sup>

202403 202402

202401

202312

**Si al colocar el DNI del Afiliado, el mensaje es "No Encontrado": por favor, enviar Factura y Documentación por e-mail a la Delegación correspondiente.**

#### **(cuerpo de factura)**

#### **IMPORTANTE:**

\*Si el Mes Prestacional o los datos del Afiliado son incorrectos, será motivo de **Rechazo;** será visible en: **>Consulta de Comprobantes >Estado >Rechazado**

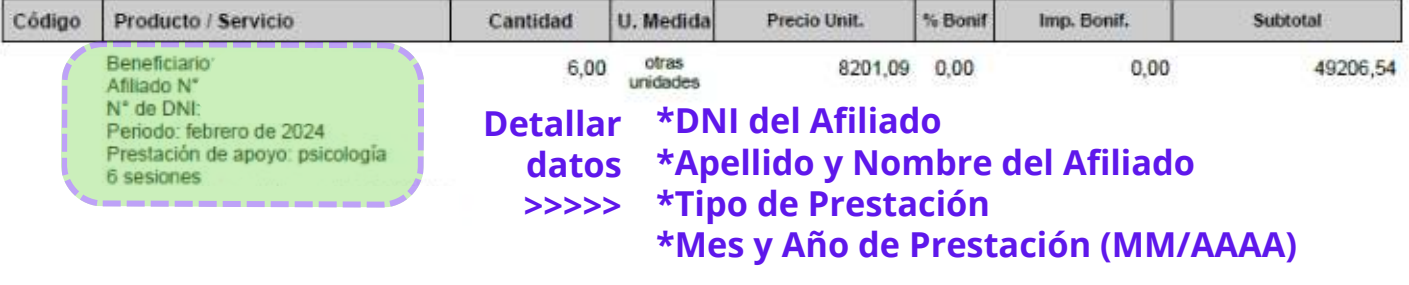

### Portal de Precarga de facturas - Adjuntos

#### A continuación adjuntar comprobantes

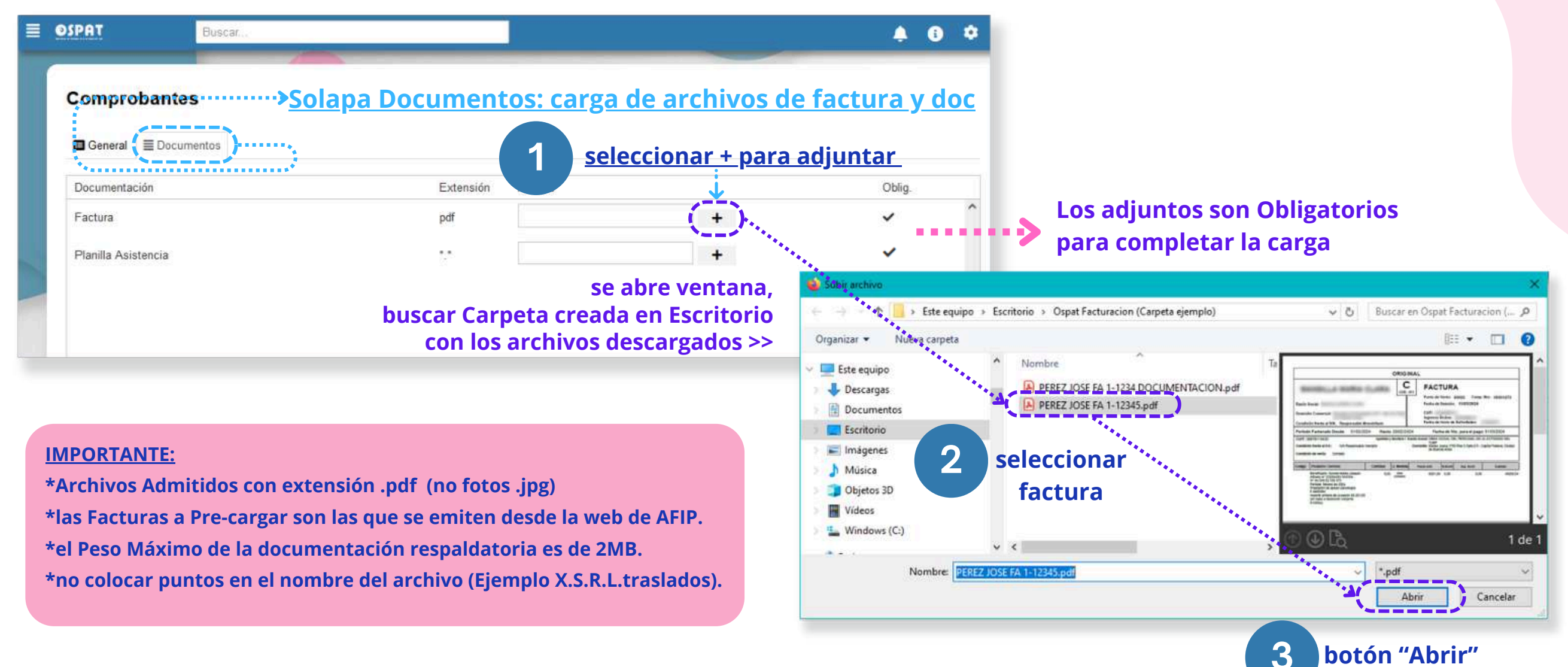

### Portal de Precarga de facturas - Adjuntos

#### Vista de los comprobante adjuntos

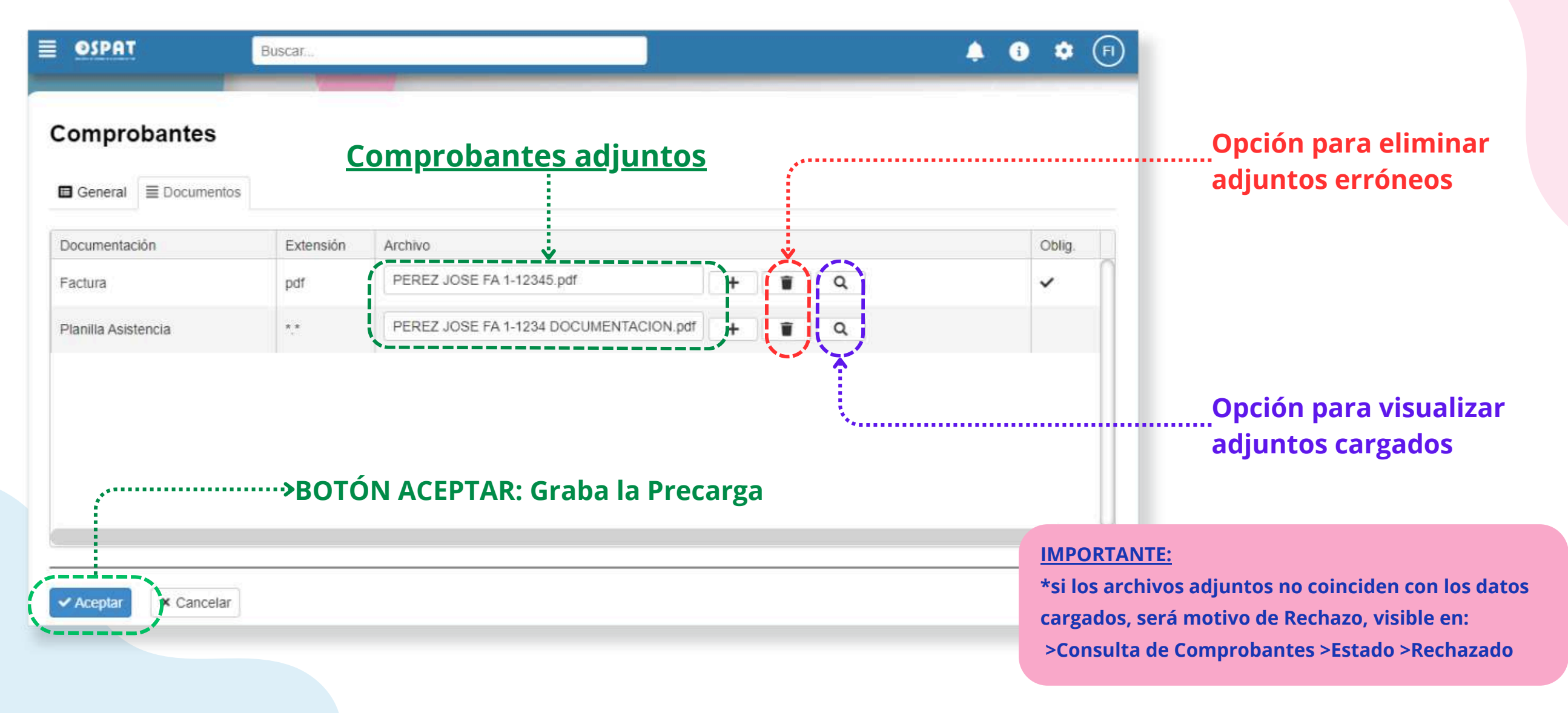

### Portal de Precarga de facturas - Confirmación

#### **Grabación Exitosa Visualización del comprobante Pre-Cargado**

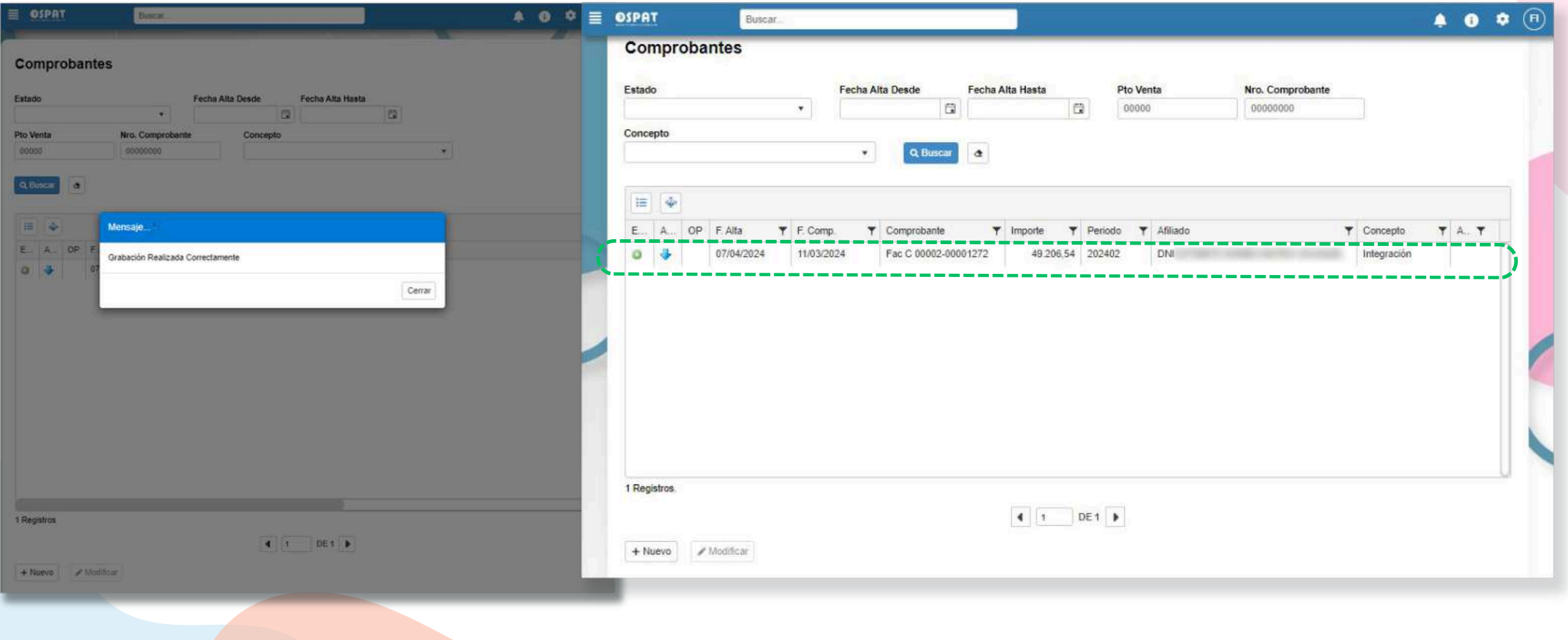

### Portal de Precarga de facturas - Descripción y Modificar

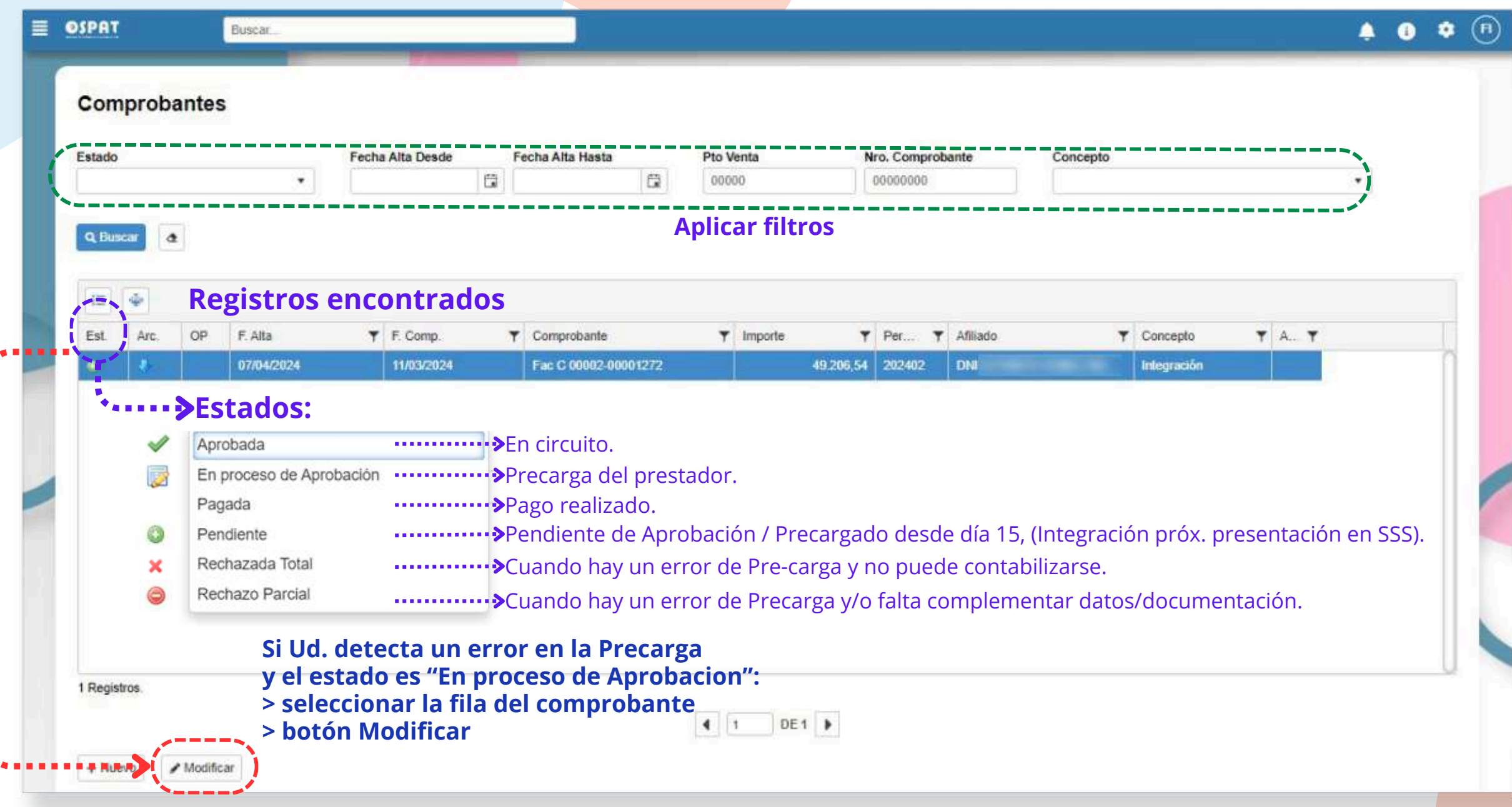

### Portal de Precarga de facturas- Modificar

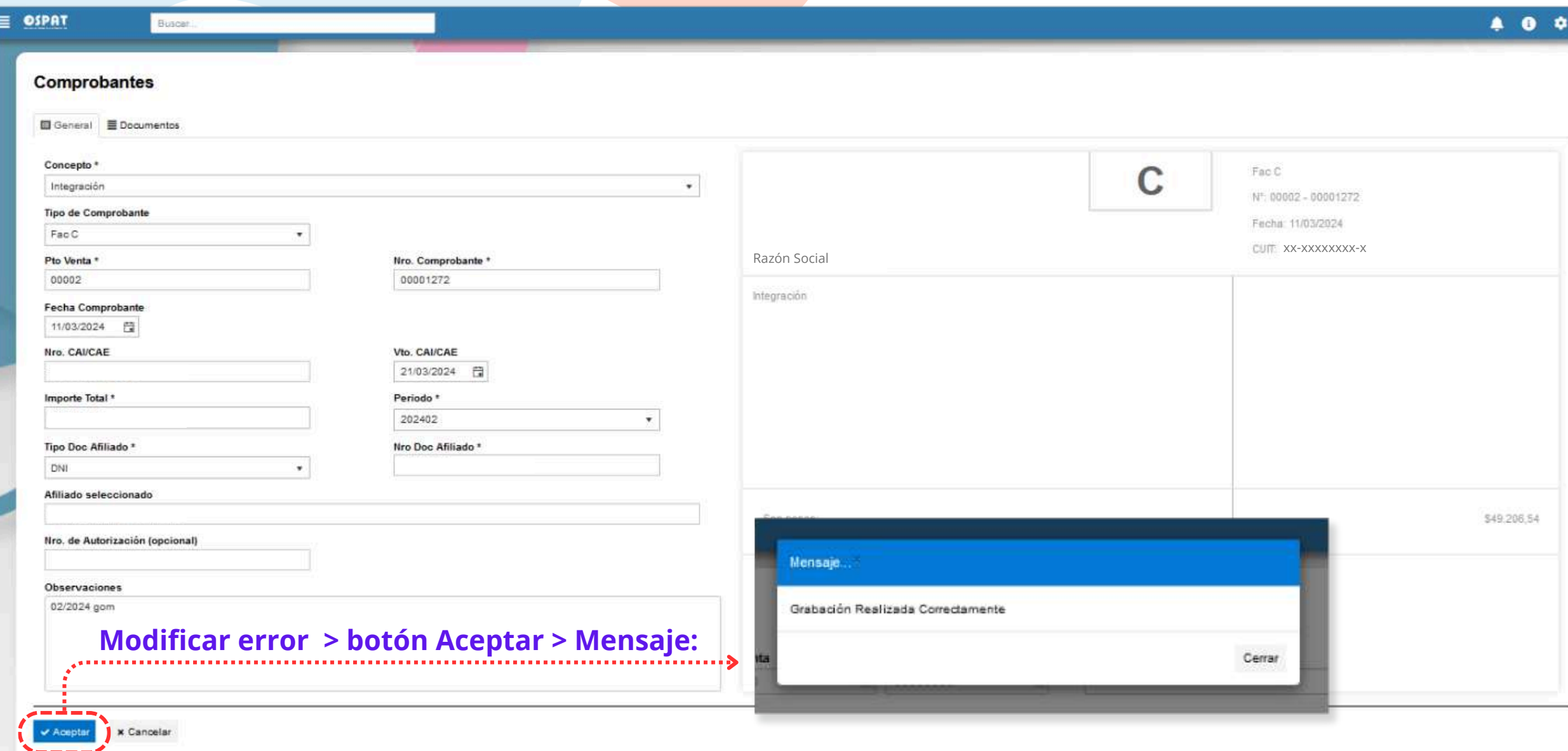

### Portal de Precarga de facturas - Rechazo

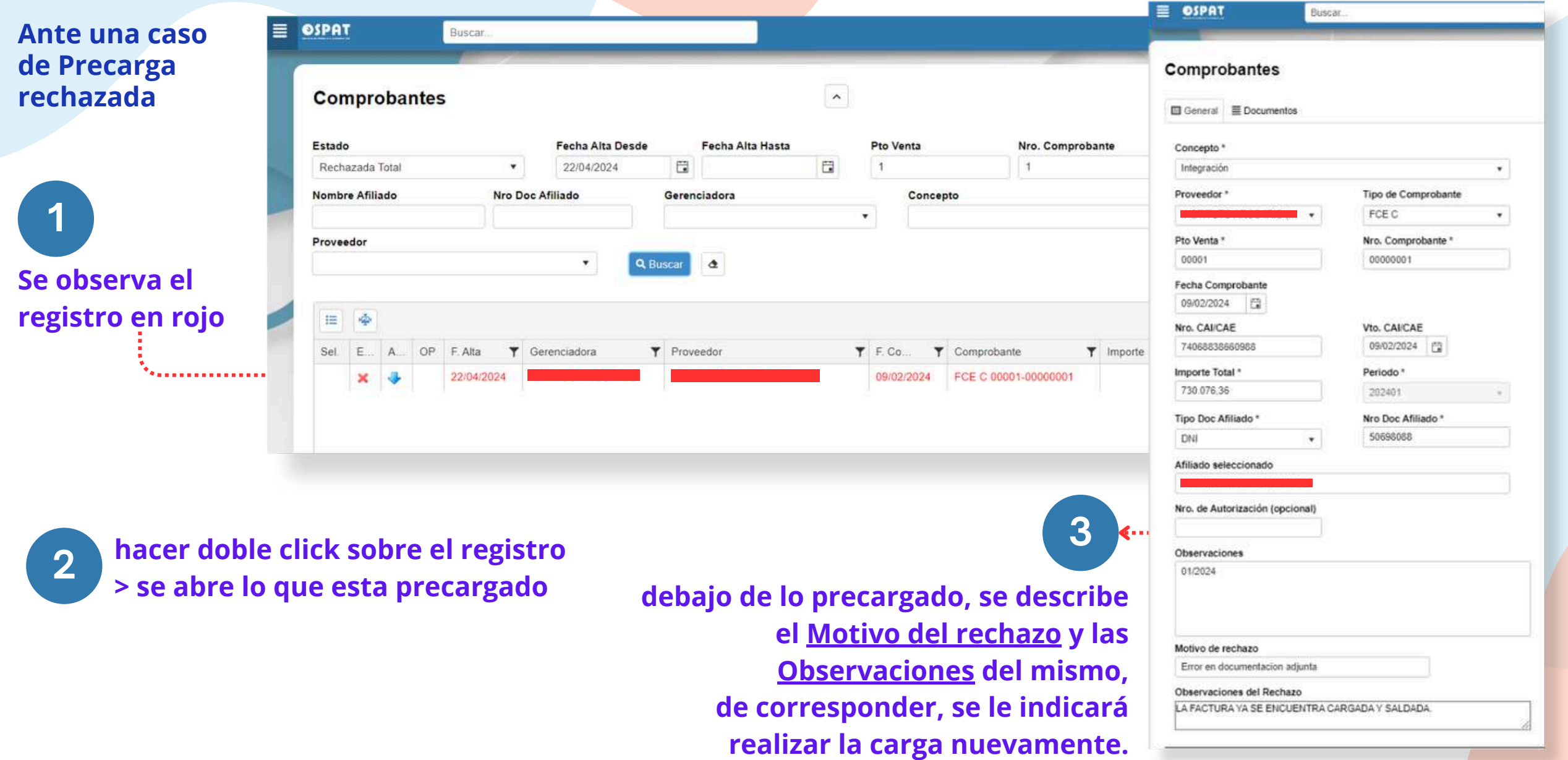

### Portal de Precarga - Cuenta Corriente

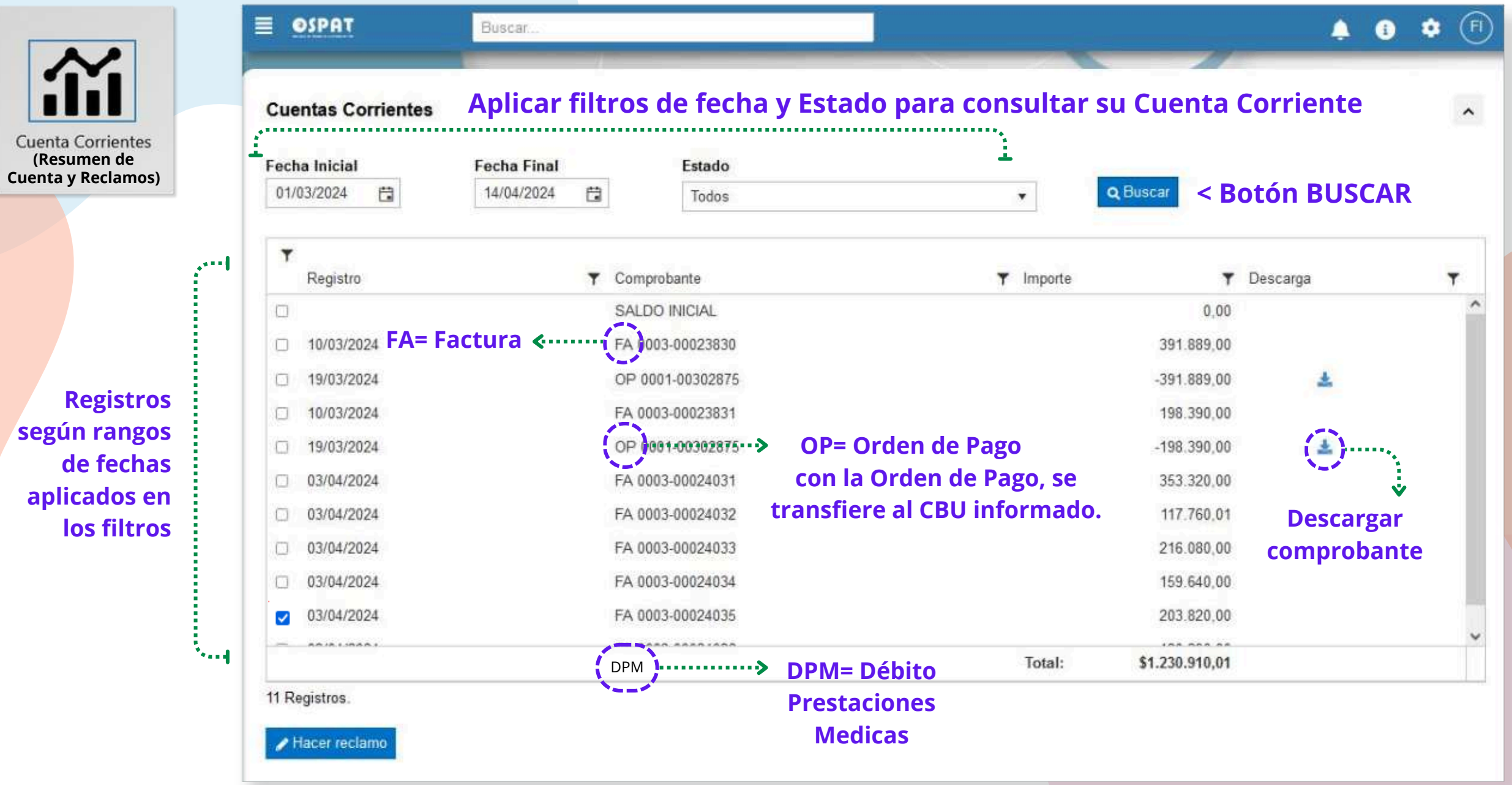

### Portal de Precarga - Aclaraciones

- **\*Cuando un rechazo es por motivo de Error en la Precarga, al visibilizar el estado "Rechazado" recibirá una notificación. Si es lo indicado, puede proceder a cargar nuevamente la factura y la documentación en modo correcto.**
- **\*Por cualquier inconveniente con el ingreso de facturas y**  $\sqrt{2}$ **para brindarle soporte sobre el Presente Portal de Gestión, por favor, referenciar el caso enviando Factura y Documentación por e-mail a la Delegación correspondiente.**

## **Muchas Gracias**

# OSPAT

### OBRA SOCIAL DEL PERSONAL DE LA ACTIVIDAD DEL TURF